# EX8650 用户手册

### 一、SuperBuild Configuration Utility

1、按 F2 进入 BIOS, 将 Quiet Boot: 设置为 [Disabled], 保存 后重启。根据提示按<Ctrl>+<S> 打开 SuperBuild Utility 主菜单

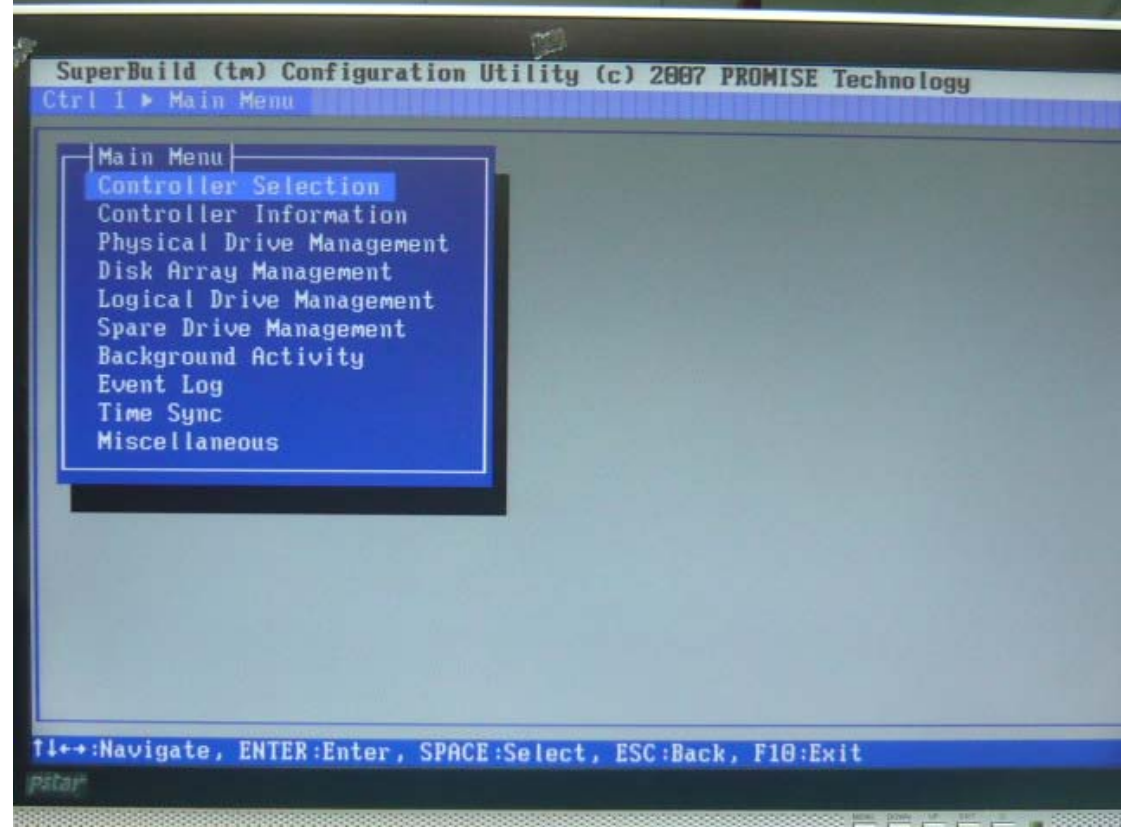

2、用方向键移动亮度条,选择 Controller Selection,按<Enter>进入选择控制台,EX8650 有一 个控制台。按<Esc>可退出 Controller Selection

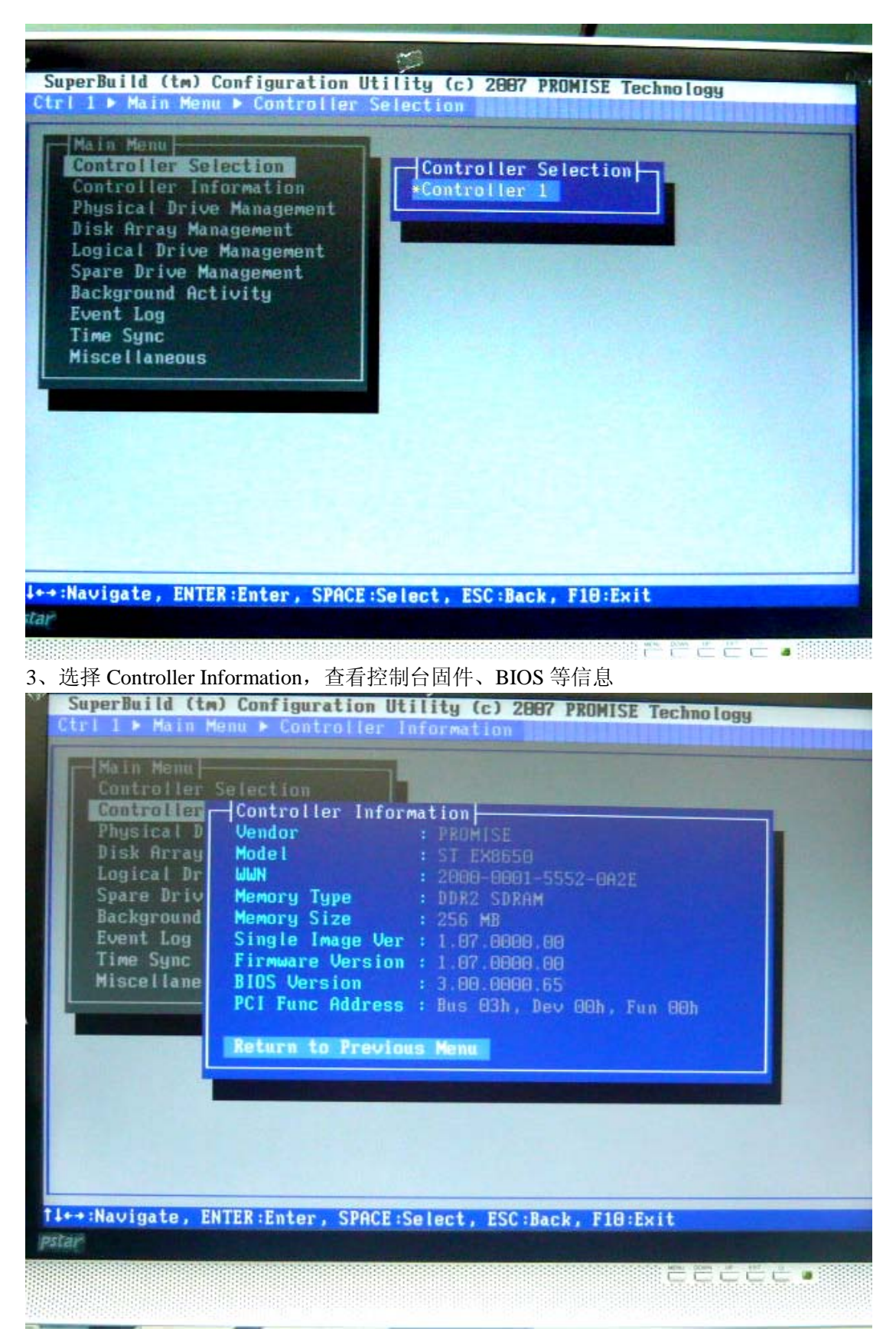

3、选择进入 Physical Drive Management, 可查看每个硬盘的信息、状态。"OK"表示硬盘 状态良好。 EX8650 最多支持 8 个 SAS 硬盘, ID 号依次是 1、2、3、4、129、130、131、132.。

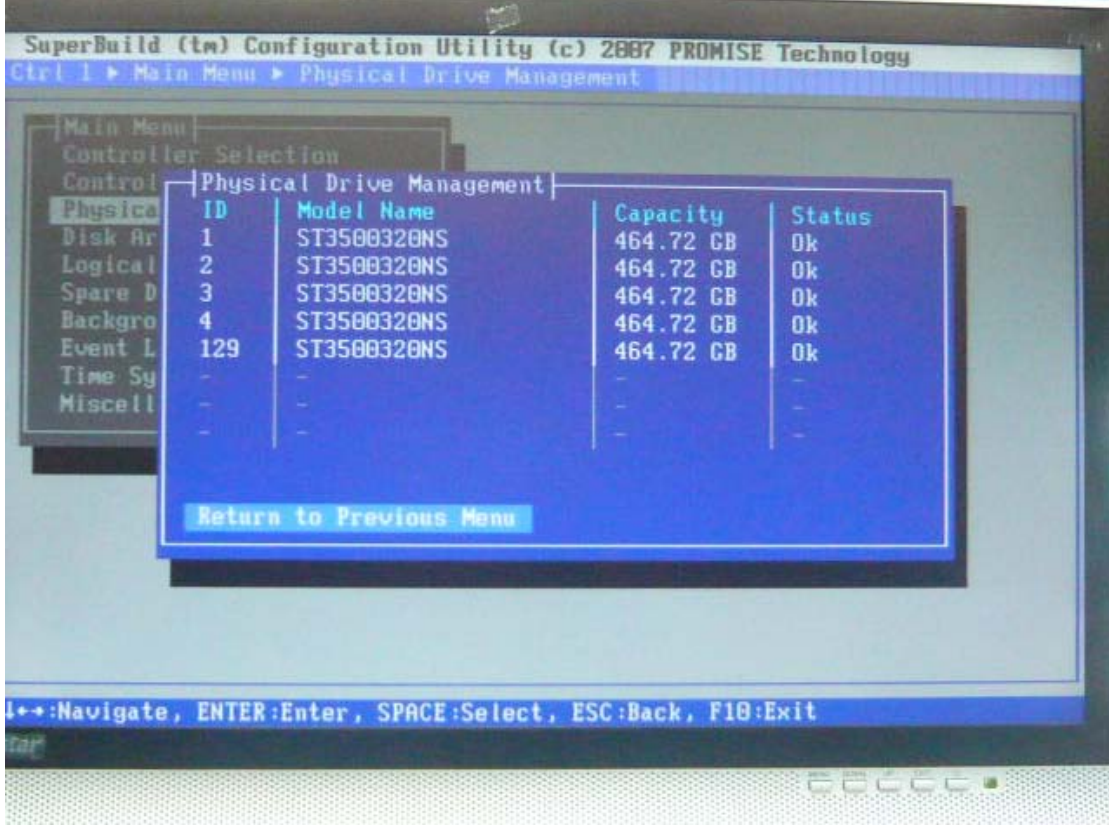

4、进入 Disk Array Management, 可以创建磁盘阵列 用方向键选择"Create Disk Array",按 <Enter>进入

| Main Menu<br>Control<br>Physi | ID              | Contr - Disk Array Management<br><b>Disk Array Name</b>                                   | Capacity | <b>Status</b> |
|-------------------------------|-----------------|-------------------------------------------------------------------------------------------|----------|---------------|
| Disk                          |                 |                                                                                           |          |               |
| Logic                         |                 |                                                                                           |          |               |
| <b>Spare</b>                  | <b>First</b>    |                                                                                           |          |               |
| <b>Backg</b>                  | $\blacklozenge$ | s                                                                                         |          |               |
| Event                         | ÷,              | ×                                                                                         |          |               |
| Time                          | ×               | ×.                                                                                        |          |               |
| <b>Misce</b>                  | ×.              |                                                                                           |          |               |
|                               |                 | <b>Create Disk Array</b><br>Delete Selected Disk Arrays<br><b>Return to Previous Menu</b> |          |               |

选择"Disk Array Name",按<Enter>键后,为阵列命名。

| Main Menu<br>Contr<br>$ID -$<br>Physi<br>Disk<br>Logic<br>÷<br>Spare<br>۰<br><b>Backg</b><br>Event<br>÷<br>Time<br>÷<br>Misce<br>÷<br>Cre<br><b>Del</b><br>Ret | ID<br>$\mathbf{1}$<br>$\frac{2}{3}$<br>4<br>129<br>and in<br>÷.<br>$\sim$ | SuperBuild (tm) Configuration Utility (c) 2007 PROMISE Technology<br>Ctrl 1 > Main Menu > Disk Array Management > Create Disk Array<br>Contr   Disk Array Management<br>Create Disk Array<br>Disk Array Name :<br>Select Physical Drives :<br><b>Model Name</b><br><b>ST3500320NS</b><br><b>ST3500320NS</b><br><b>ST3500320NS</b><br>ST3500320NS<br><b>ST3500320NS</b><br>Save Configuration | Capacity<br>464.72 GB<br>464.72 GB<br>464.72 CB<br>464.72 GB<br>464.72 GB | <b>Status</b><br><b>Ok</b><br>0k<br>0k<br><b>Ok</b><br><b>Ok</b> |  |
|----------------------------------------------------------------------------------------------------|---------------------------------------------------------------------------|----------------------------------------------------------------------------------------------------|---------------------------------------------------------------------------|------------------------------------------------------------------|--|
| pstar <sup>.</sup><br>例如这里命名为"RAID5"                                                                                                    |                                                                           | Return to Previous Menu<br>++/HOME/END:Navigate, DEL/BackSp:Delete, ENTER/ESC:Exit                                                                                                    |                                                                           |                                                                  |  |

| -Main Menu<br>Contr<br>Phusi<br>Disk<br>Logic<br>Spare<br>Backg<br>Event<br>Time<br>Misce | ID<br>٠<br>$\frac{1}{2}$ $\frac{3}{4}$<br>÷<br>٠<br>129<br>÷<br>Cre<br><b>Del</b> | Contr   Disk Array Management<br>ID Create Disk Array<br>Disk Array Name : RAID 5<br>Select Physical Drives :<br><b>Model Name</b><br>ST3500320NS<br>ST3500320NS<br>ST3500320NS<br>ST3500320NS<br>ST3500320NS | Capacity<br>464.72 GB<br>464.72 GB<br>464.72 CB<br>464.72 GB<br>464.72 GB | <b>Status</b><br>Ok<br>0k<br>0k<br>0k<br>0k |  |
|-------------------------------------------------------------------------------------------|-----------------------------------------------------------------------------------|----------------------------------------------------------------------------------------------------|---------------------------------------------------------------------------|---------------------------------------------|--|
|                                                                                           | Ret                                                                               | Save Configuration<br><b>Return to Previous Menu</b>                                                                                                    |                                                                           |                                             |  |

用方向键将亮度条移动至需要做阵列的各个硬盘位置,按<Space>或<Enter>选定

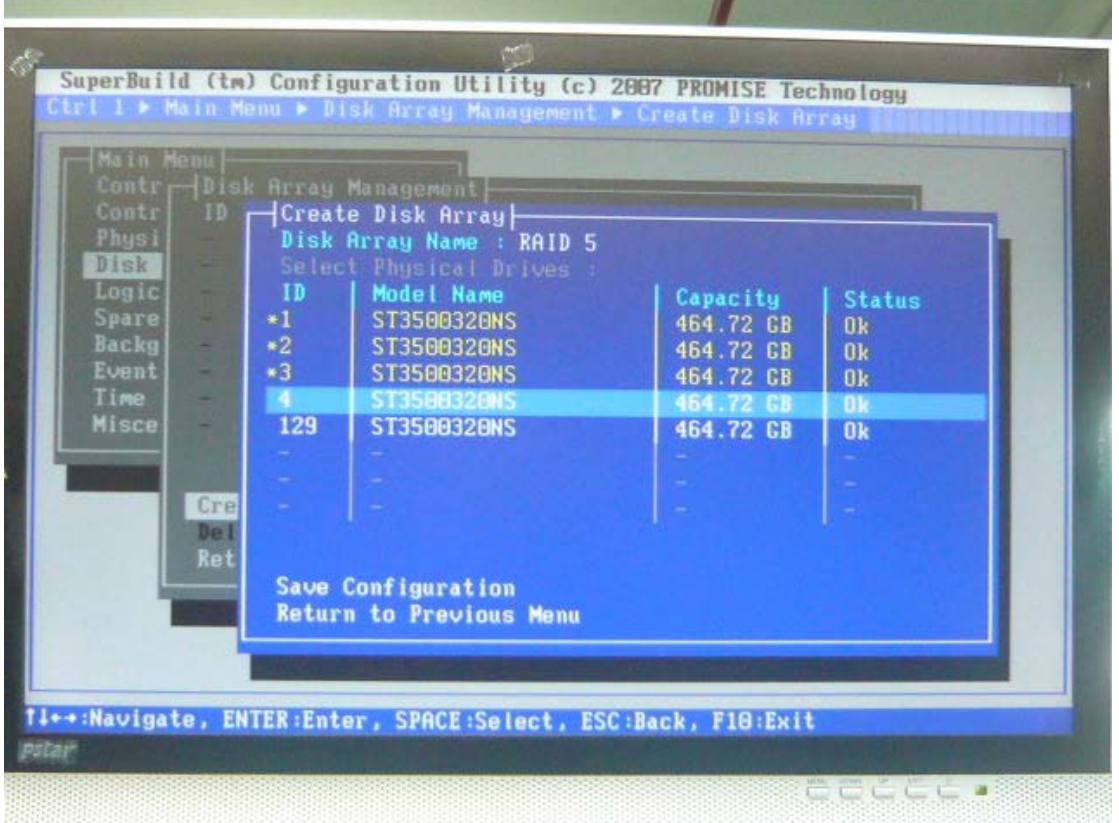

选定的硬盘会变成黄色,ID 号前会有个"\*",选定完毕后将亮度条移动至"Save Configuration", 按<Enter>保存配置

|              | Main Menu<br>Contr<br>Physi<br>Disk                       | Contr   Disk Array Management                                                                                    | SuperBuild (tm) Configuration Utility (c) 2007 PROMISE Technology<br>Ctrl 1 ▶ Main Menu ▶ Disk Brray Management ▶ Create Disk Brray<br>ID Create Disk Array<br>Disk Array Name : RAID 5<br>Select Physical Drives : |                                                                                        |                                                                                              |
|--------------|-----------------------------------------------------------|----------------------------------------------------------------------------------------------------|----------------------------------------------------------------------------------------------------|----------------------------------------------------------------------------------------|----------------------------------------------------------------------------------------------|
|              | Logic]<br>Spare<br>Backg<br>Event<br>Time<br><b>Misce</b> | ID<br>×<br>$+1$<br>÷<br>$*2$<br>٠<br>$\bullet$ 3 $\qquad$<br>$*4$<br>w.<br>$*129$<br>$\sim$<br>÷.<br>Cre<br>De I | Model Name<br>ST3500320NS<br>ST3500320NS<br>ST3500320NS<br>ST3500320NS<br>ST3500320NS<br>and the                                                                                                    | Capacity<br>464.72 CB<br>464.72 CB<br>464.72 CB<br>464.72 CB<br>464.72 GB<br>÷<br>ser. | <b>Status</b><br><b>Ok</b><br>0 <sub>k</sub><br>0k<br>0 <sub>k</sub><br>0 <sub>k</sub><br>s. |
| <b>Pstar</b> |                                                           | Ret                                                                                                    | Save Configuration<br>Return to Previous Menu<br>f↓←→:Navigate, ENTER:Enter, SPACE:Select, ESC:Back, F10:Exit                                                                                                    |                                                                                        |                                                                                              |

保存完毕后会返回到 Disk Array Management 界面,显示阵列信息。如果还有多余硬盘需要 做阵列,可继续选择"Create Disk Array", 重复上述动作做另一组阵列

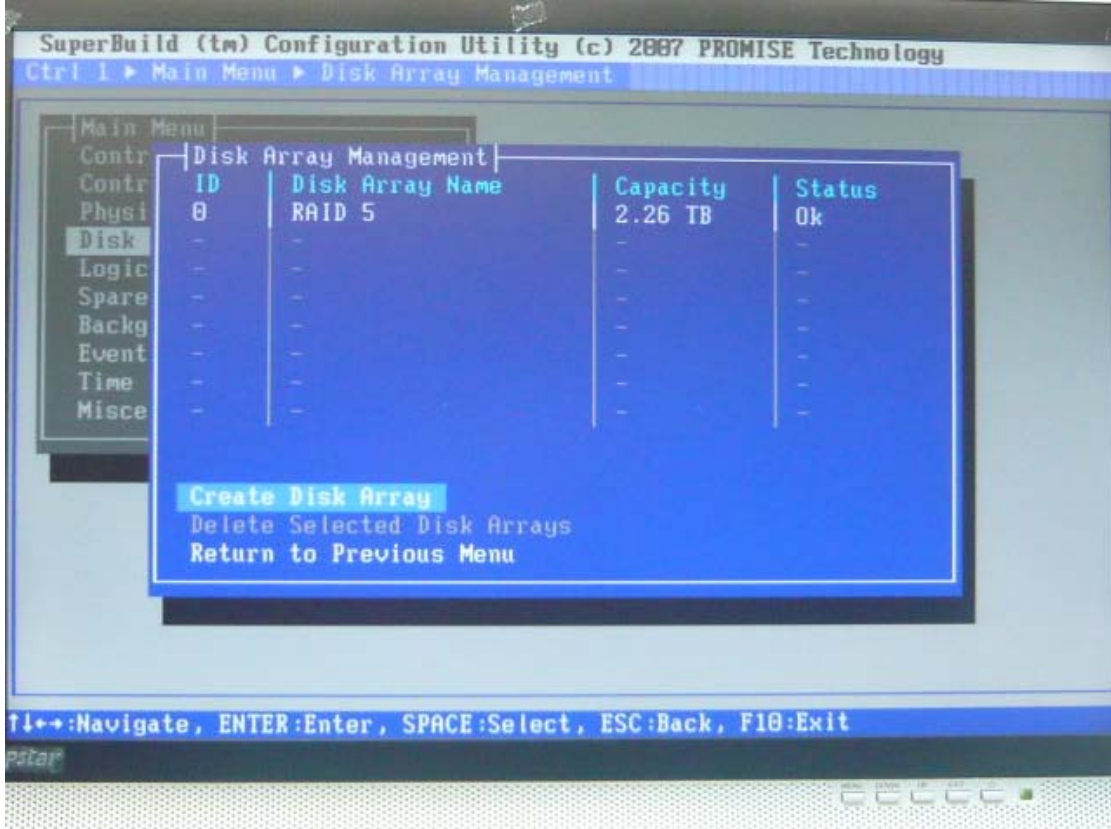

如果要删除以前做的阵列,用<Space:>选择要删除的阵列后,选择"Delete Selected Disk Array"即可。注意: 删除阵列, 该阵列下的所有逻辑磁盘同时也会被删除, 数据会丢失

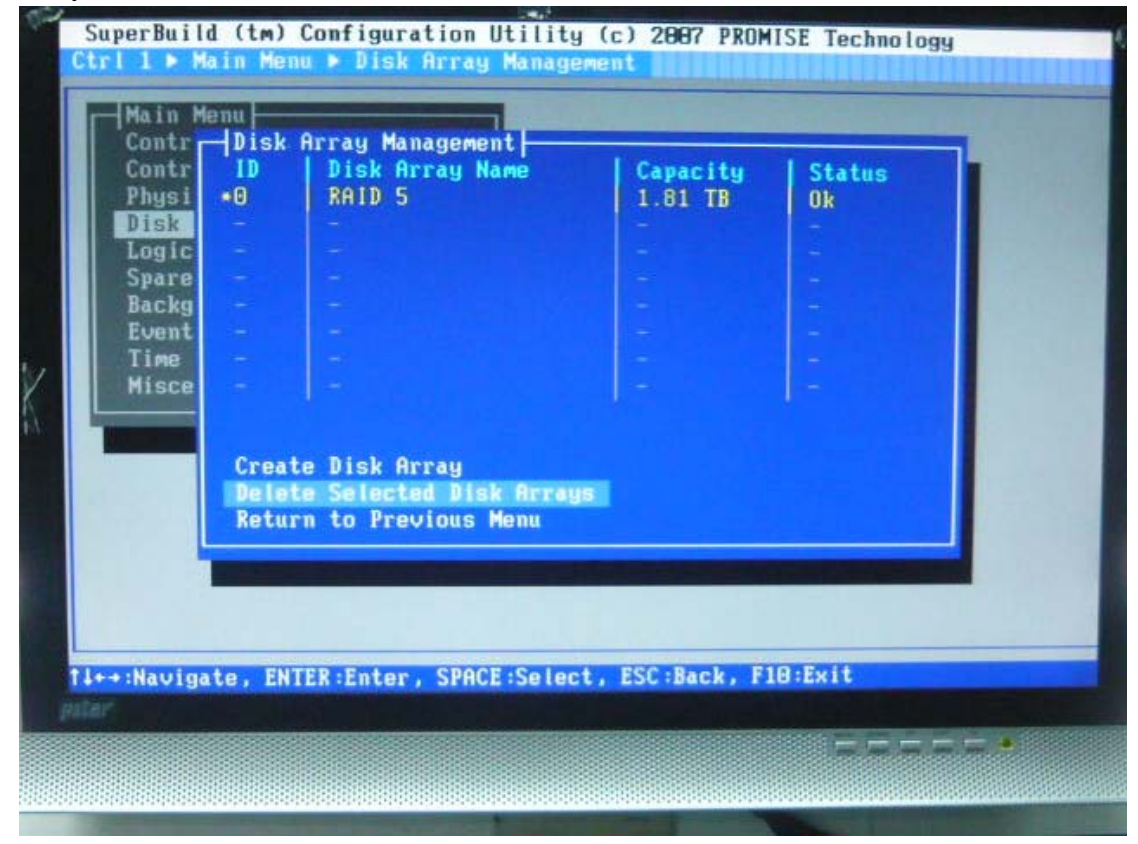

5、进入 Logic Drive Management,可以创建逻辑磁盘。选择"Create Logical Drive"按<Enter> 进入

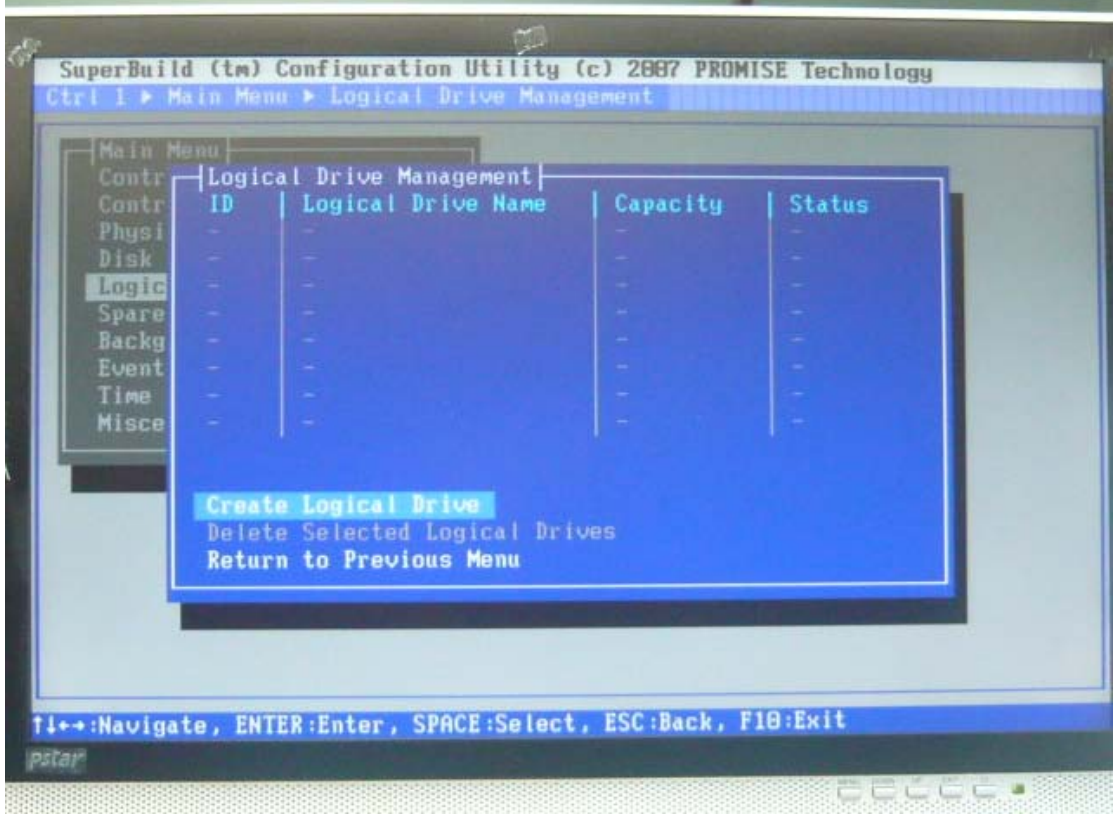

用<Space>或<Enter>选择要创建逻辑盘的阵列。选定后的阵列颜色变黄,ID 号前会多个"\*"

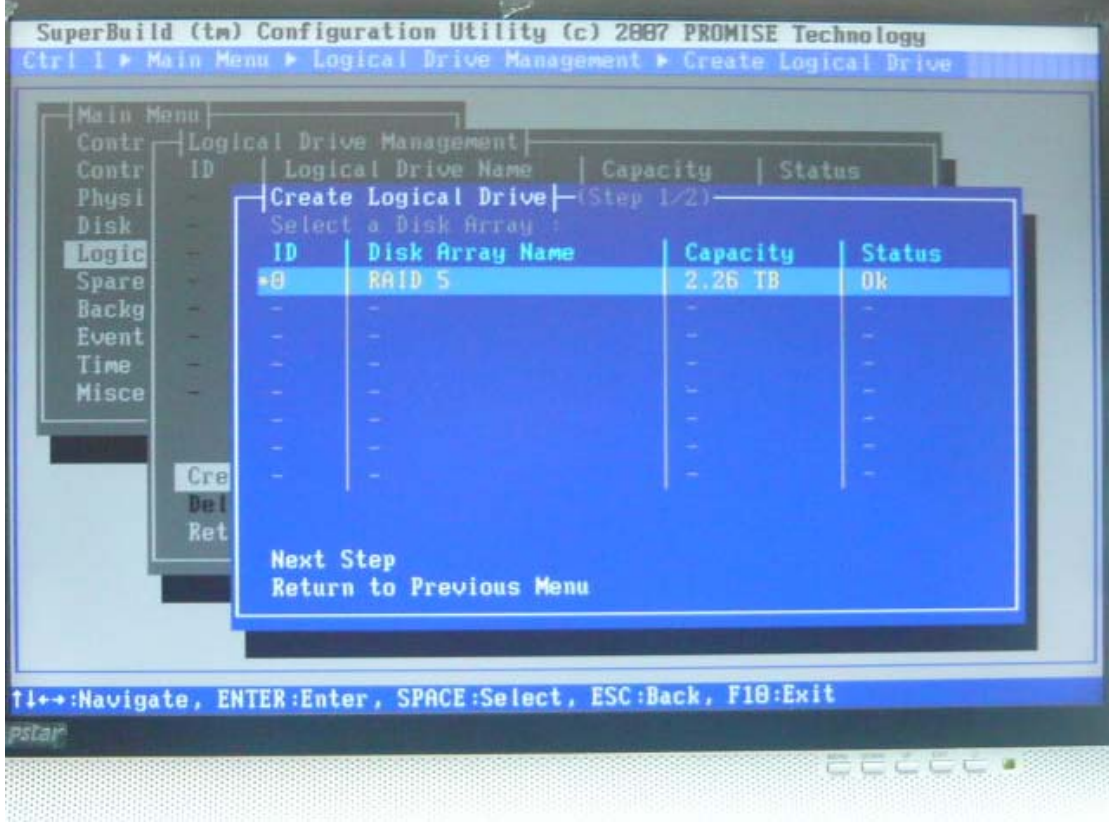

将亮度条移至"Next Step",按<Enter>进入 RAID 配置界面

亮度条移动至"Logic Drive Name"处。按<Enter>后,为将要建立的逻辑盘命名,一般按照 RAID 级别命名

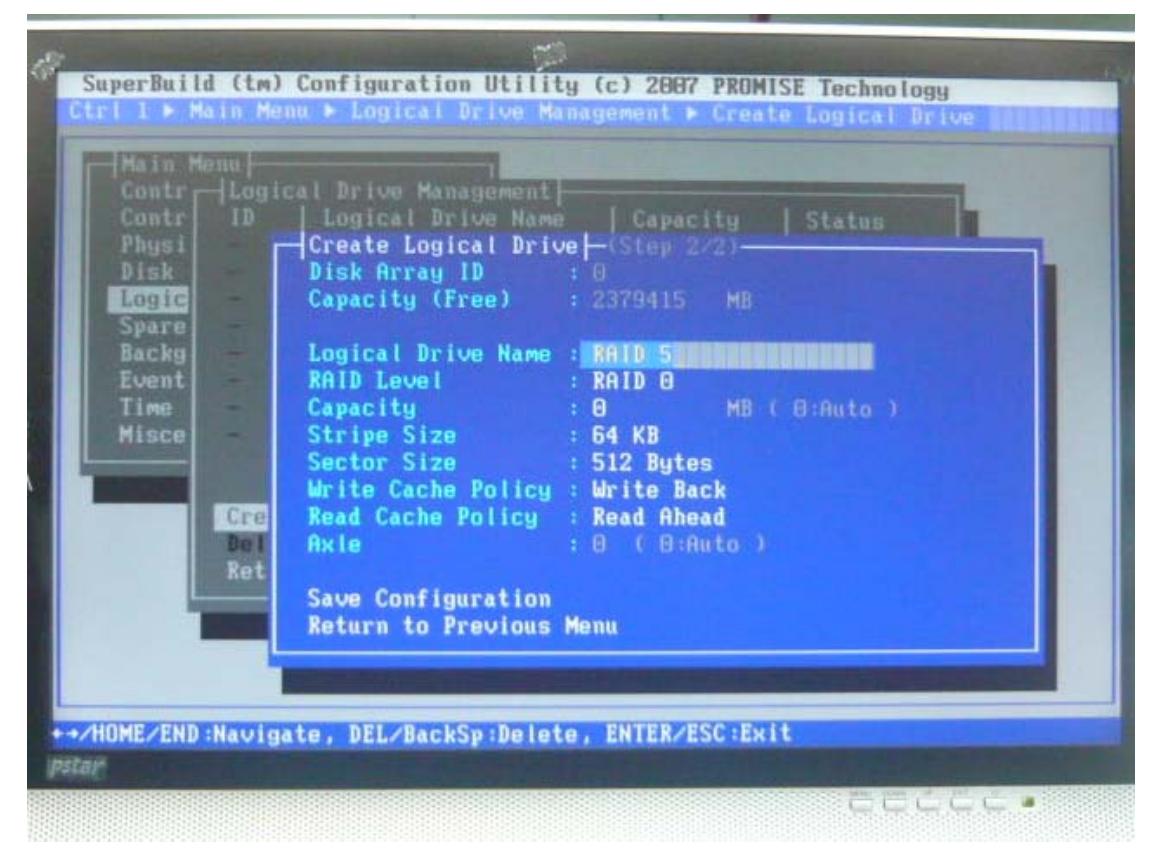

选择 RAID 级别, EX8650 支持 RAID 0、RAID 1E、 RAID 5、RAID6

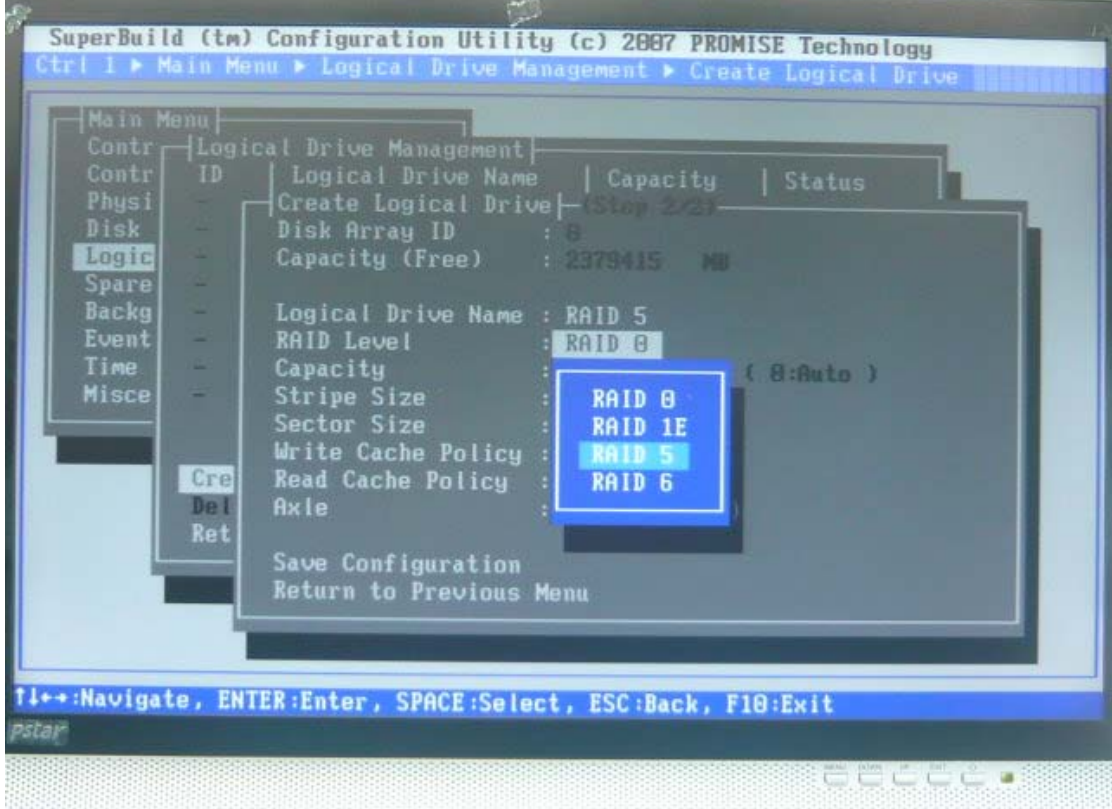

选择"Capacity"可为逻辑磁盘配置容量大小,"0"表示所有能用到的容量。"Stripe Size" 和"Sector Size"可以根据需要选择,一般默认即可。配置完毕后选择"Save Configuration", 按<Enter>保存

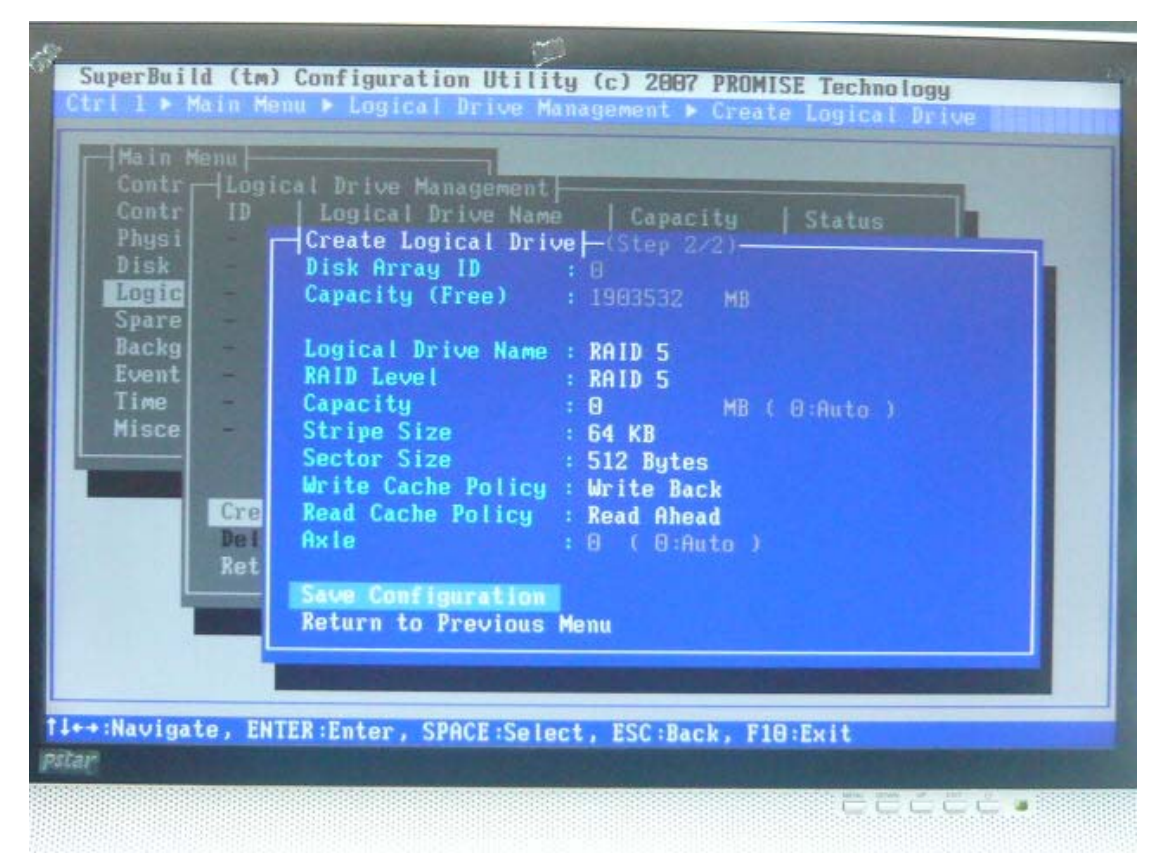

保存完毕后返回到 Logical Drive Management 界面,显示所做 RAID 信息。逻辑磁盘开始同 步。

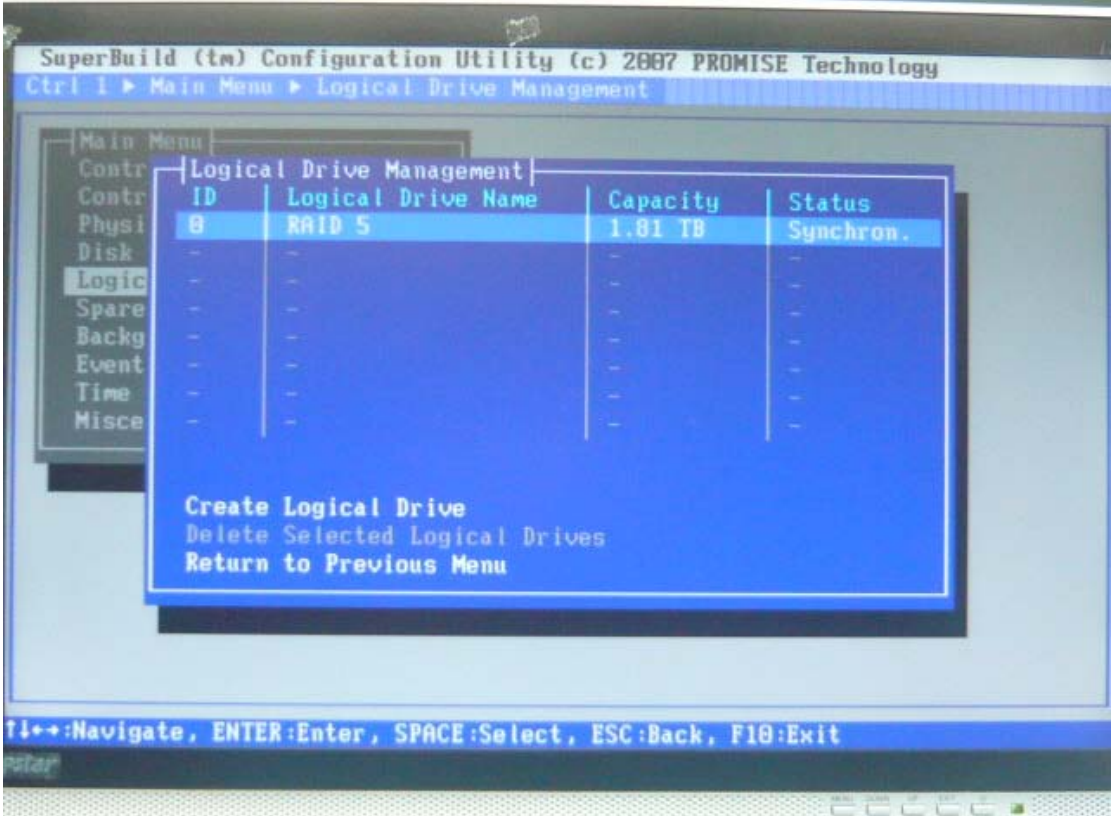

RAID 做完后会自动同步。也可以手动设置初始化方式。将亮度条移至需要初始化的逻辑盘, 按<Enter>后进入逻辑盘信息和设置界面

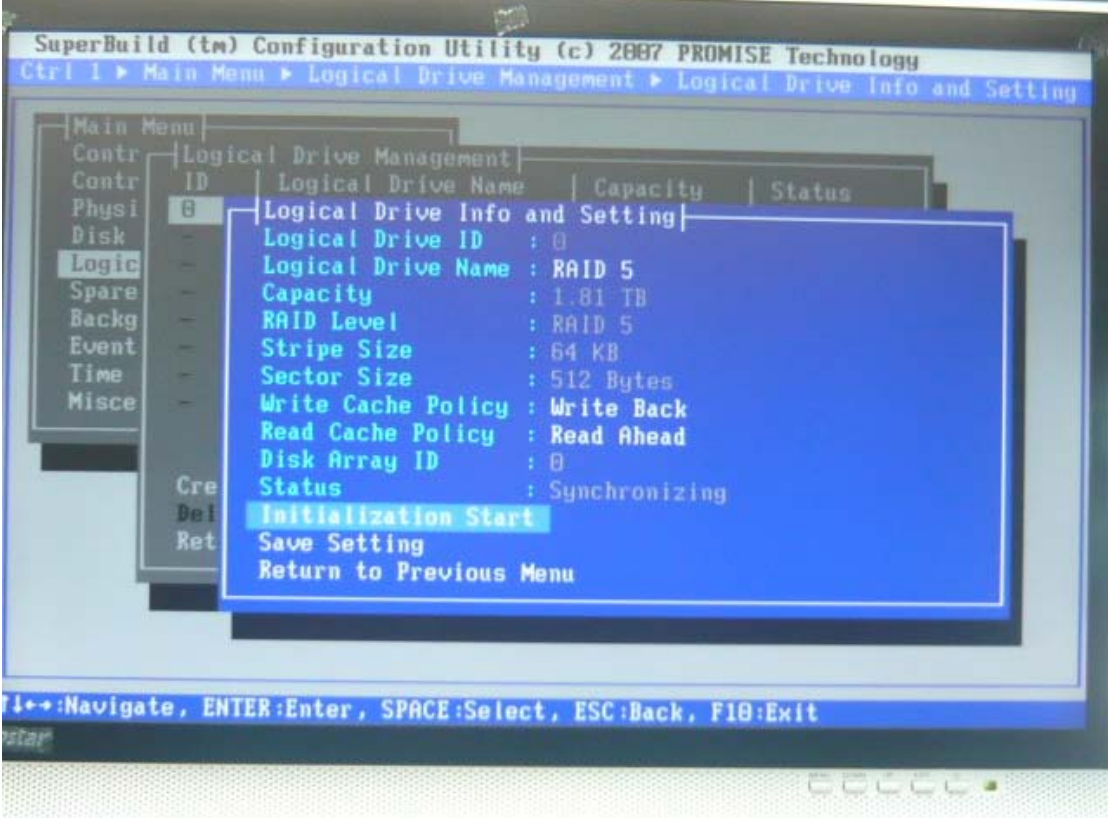

选择"Initialization Start",会弹出一个红色对话框,提示"是否继续初始化该逻辑盘,按<F> 完全初始化, 按<Q>快速初始化, 按<C>取消操作

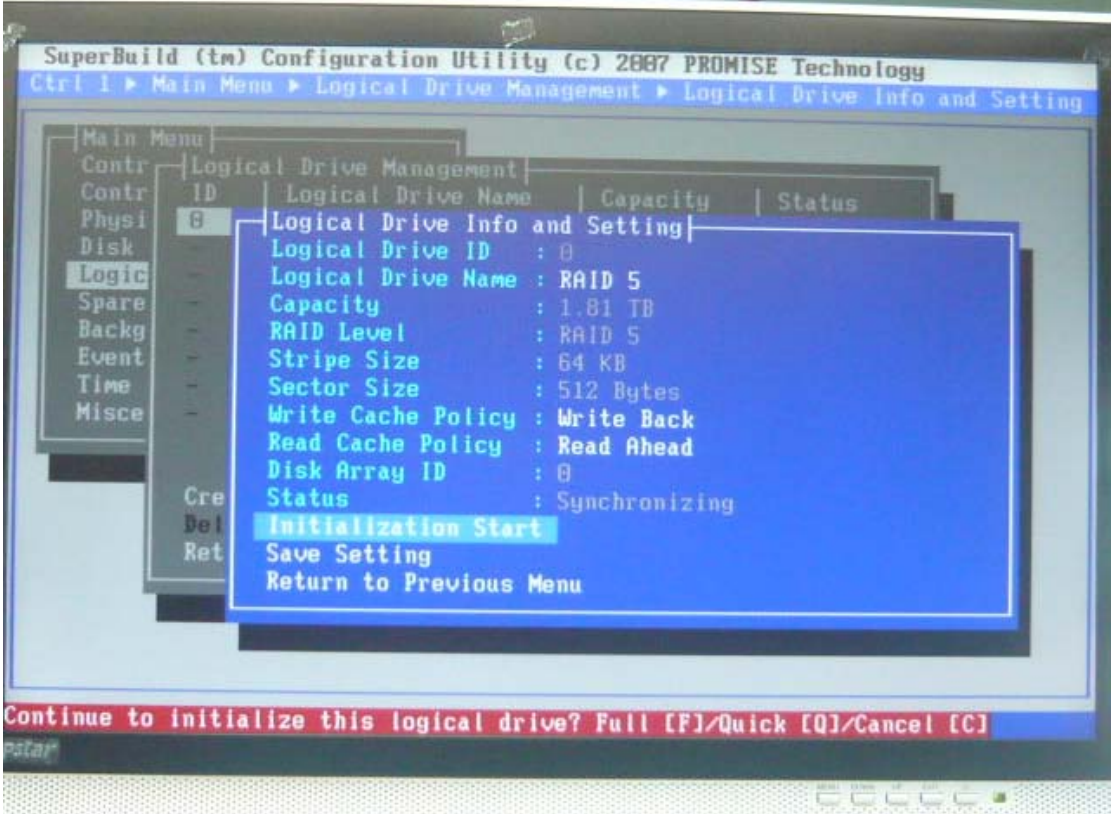

如果要删除逻辑磁盘,用<Enter>或<Space>选择要删除的逻辑磁盘,选择"Delete Selected Logical Drives"即可

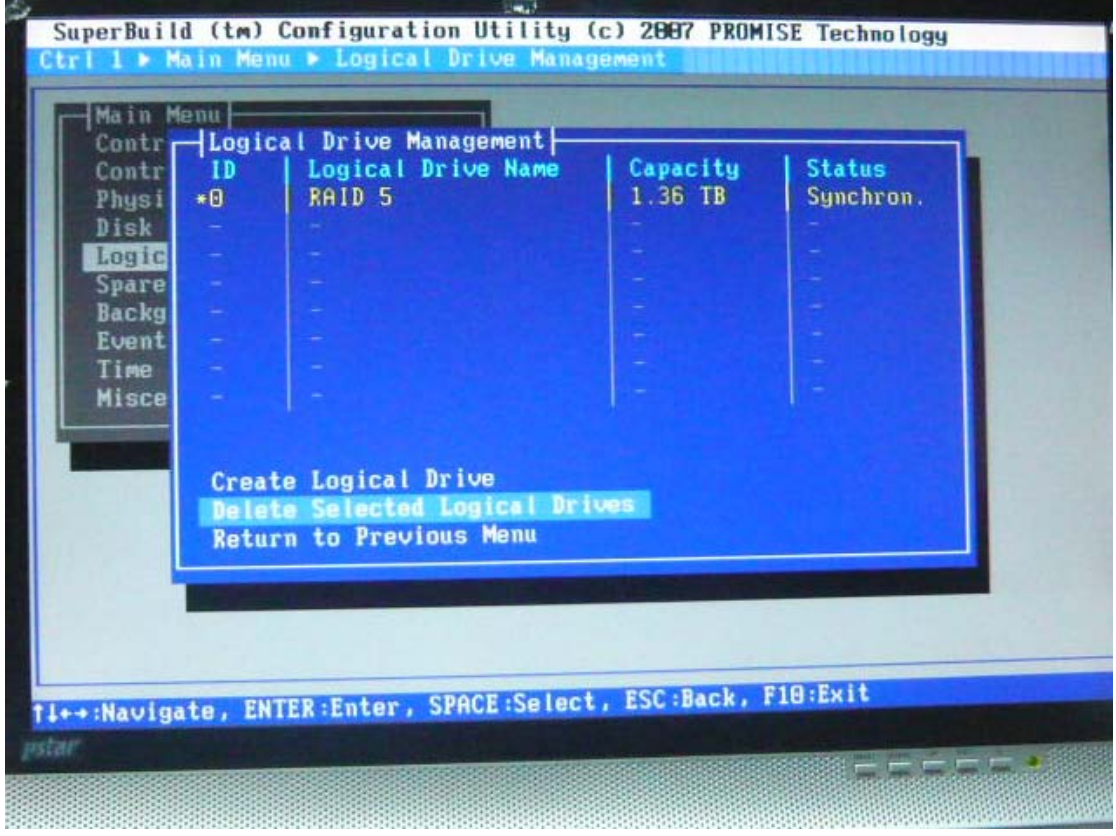

6、配置热备盘。若有多余硬盘没有加入阵列,需要做热备盘,请进入 Spare Drive Management 界面。选择进入"Assign Spare Drive",指定热备盘

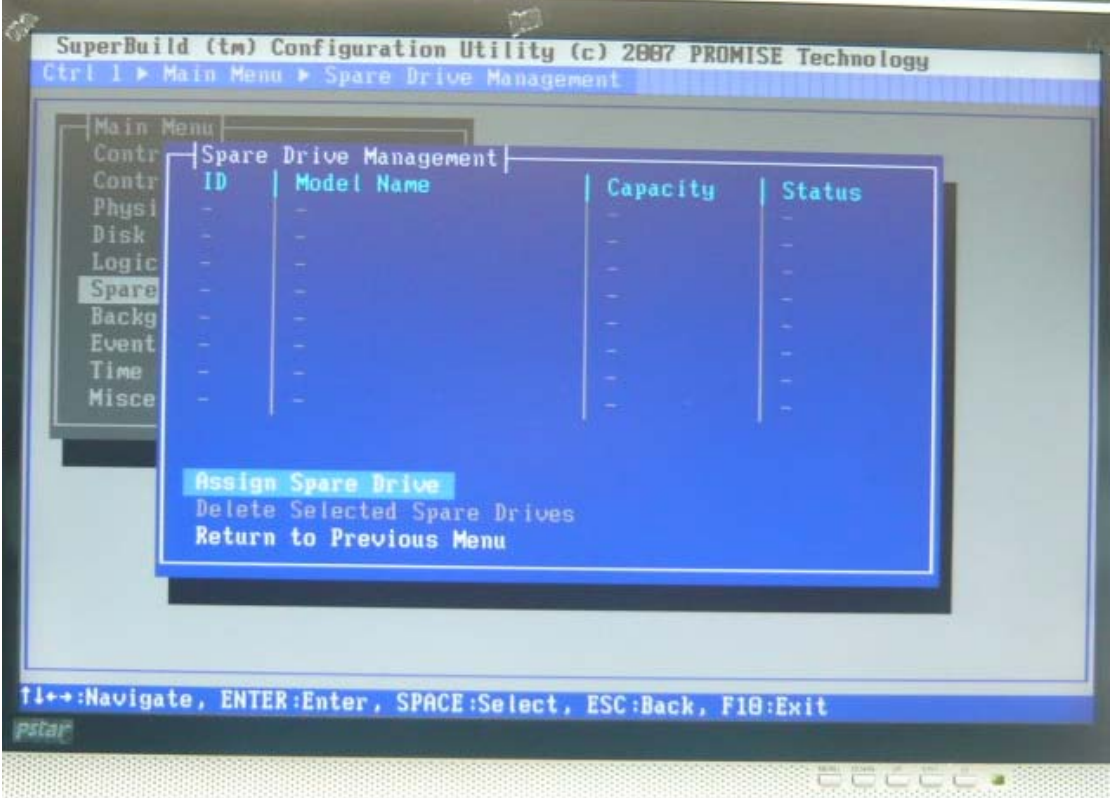

用<Space>或"Enter"选定磁盘。选定后的磁盘颜色变黄,ID 号前会多个"\*",然后选择进 入"Next Step"

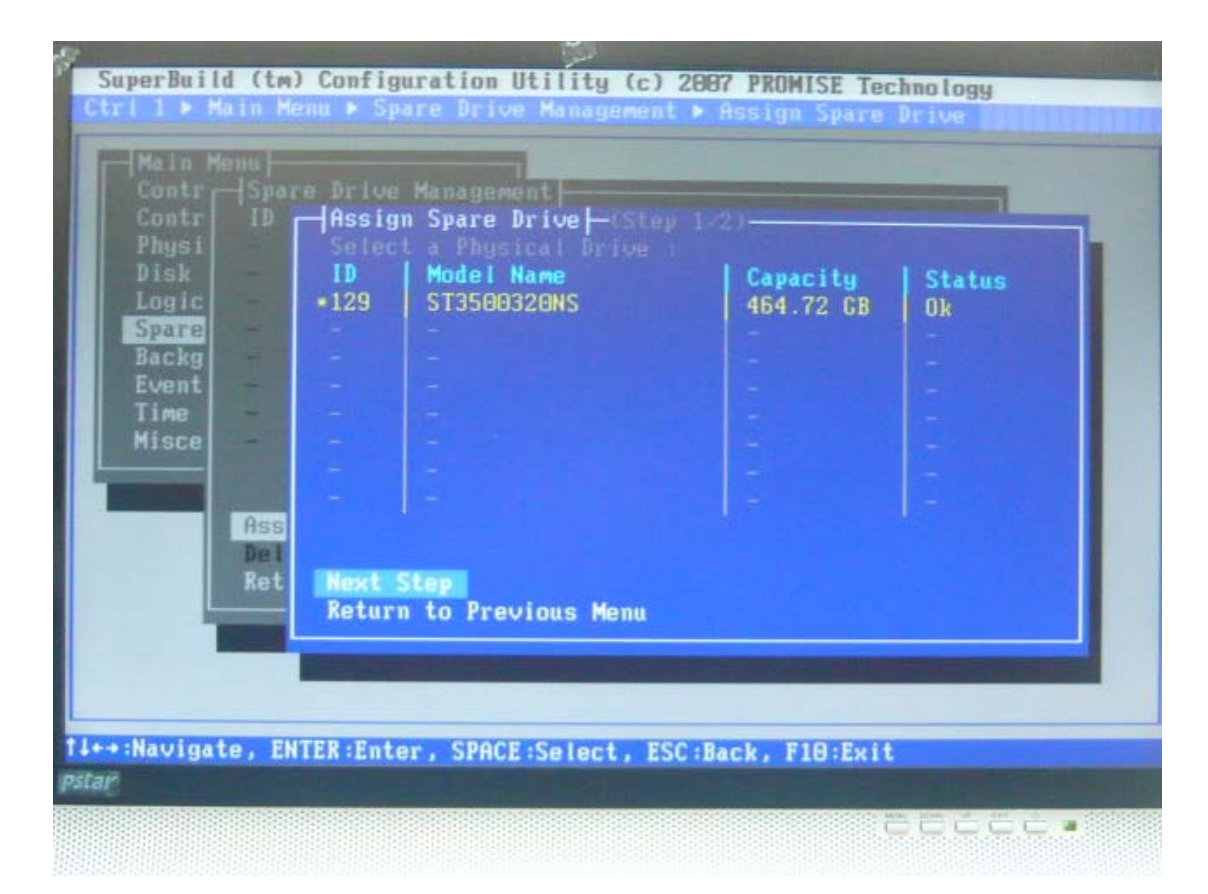

"Revertible"可恢复的,选择 Yes,热备方式选择"Global",整体的,设置完毕后选择"Save Configuration",按 <Enter>保存

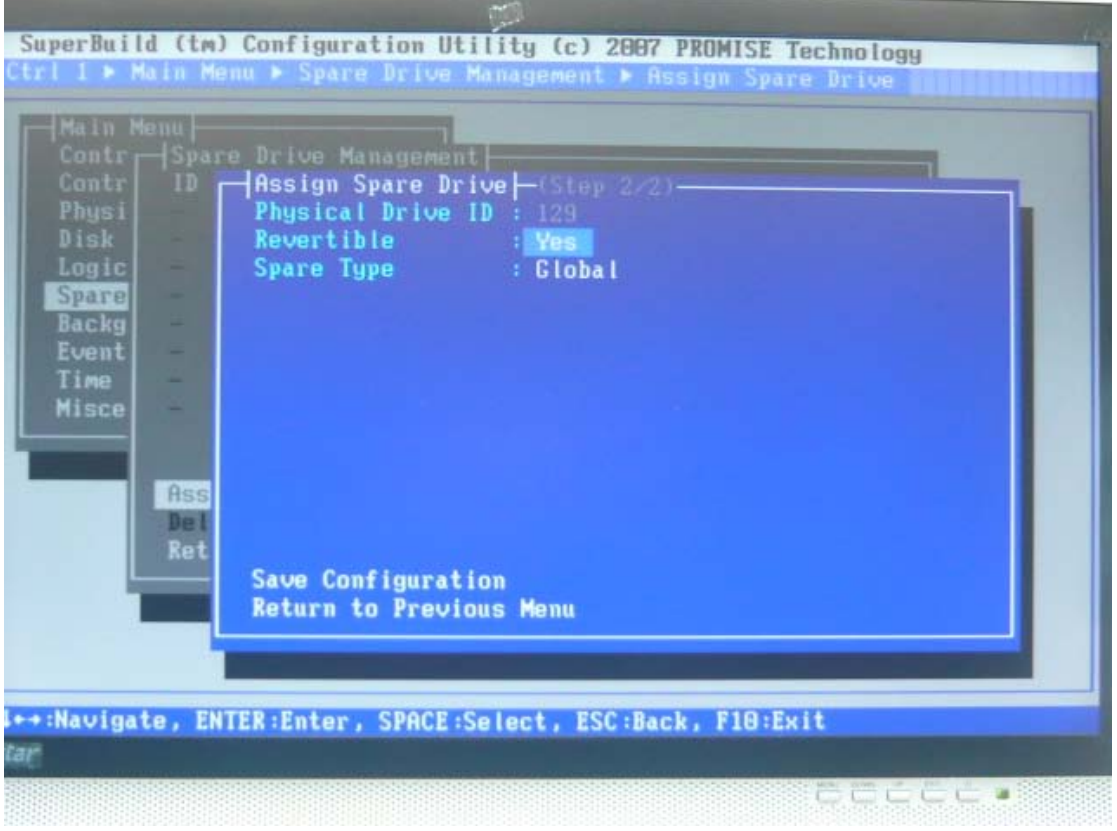

保存完毕后会返回 Space Drive Management 界面,显示热备盘信息。若有硬盘掉线,热备盘

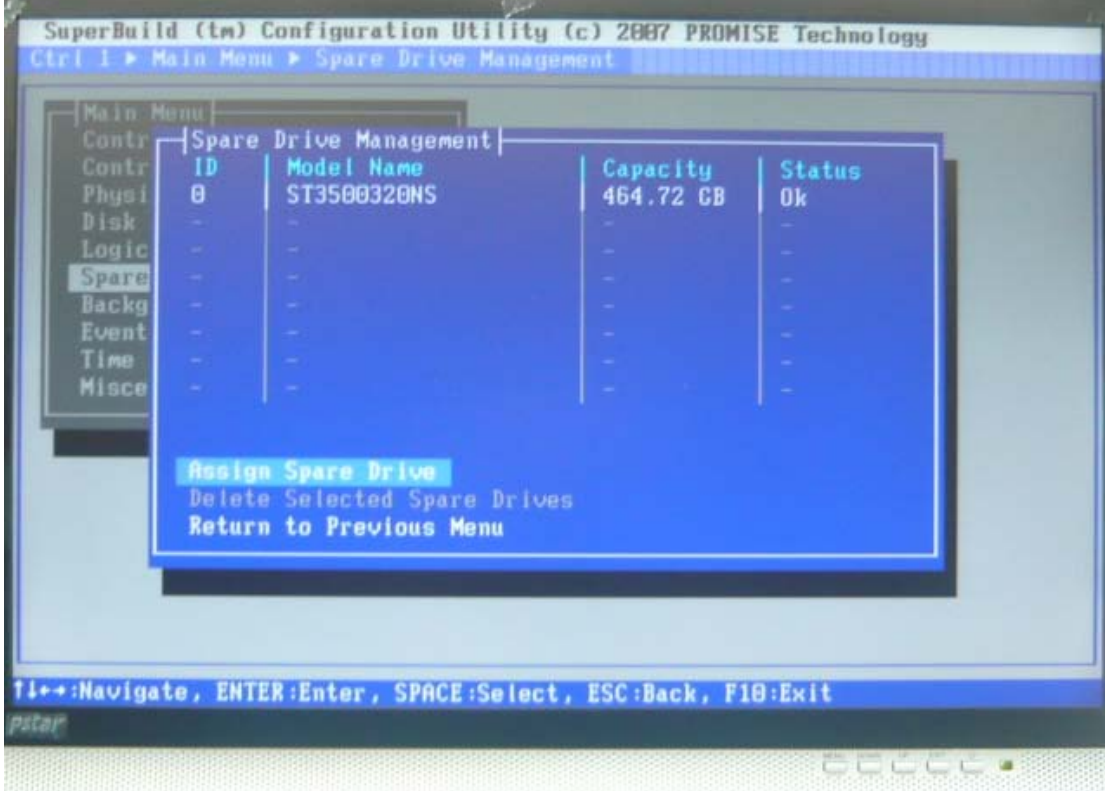

会自动接管掉线硬盘。待掉线硬盘恢复后,热备盘会自动恢复到原来状态

7、选择进入 Background Activity, 可显示逻辑盘的初始化信息

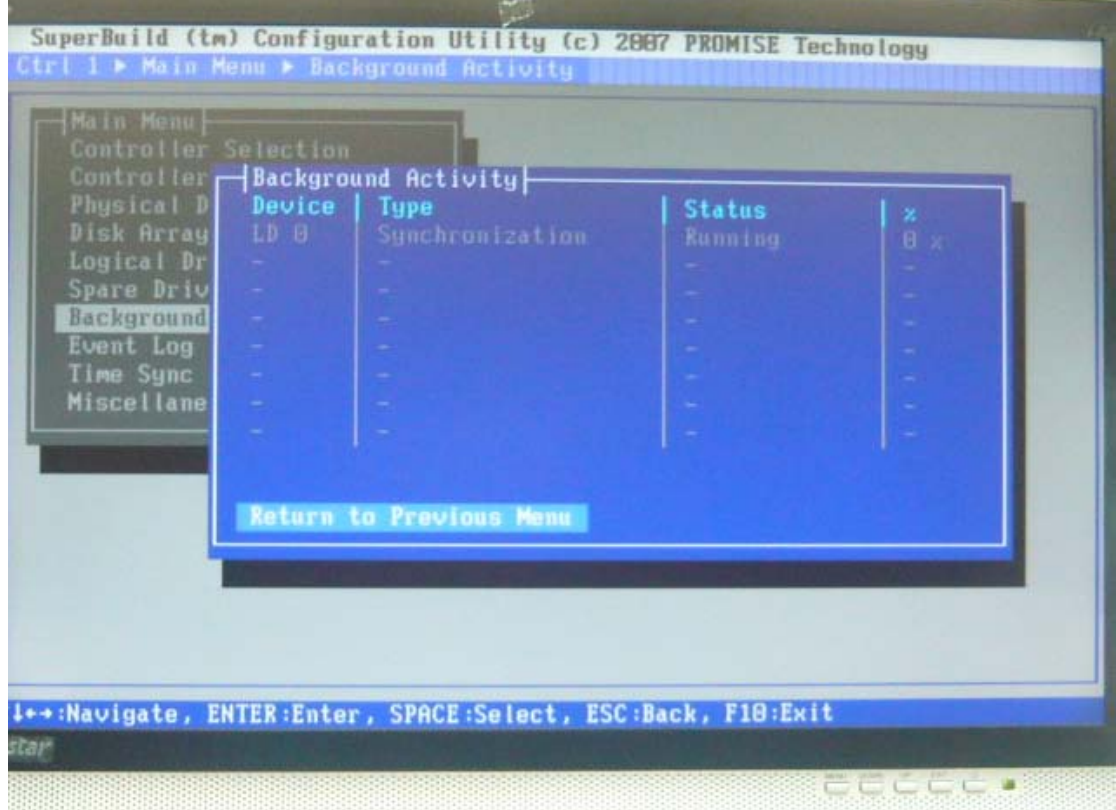

8、选择进入 Event Log 可显示日志。选择"Clear All Event Log"可以清除日志信息

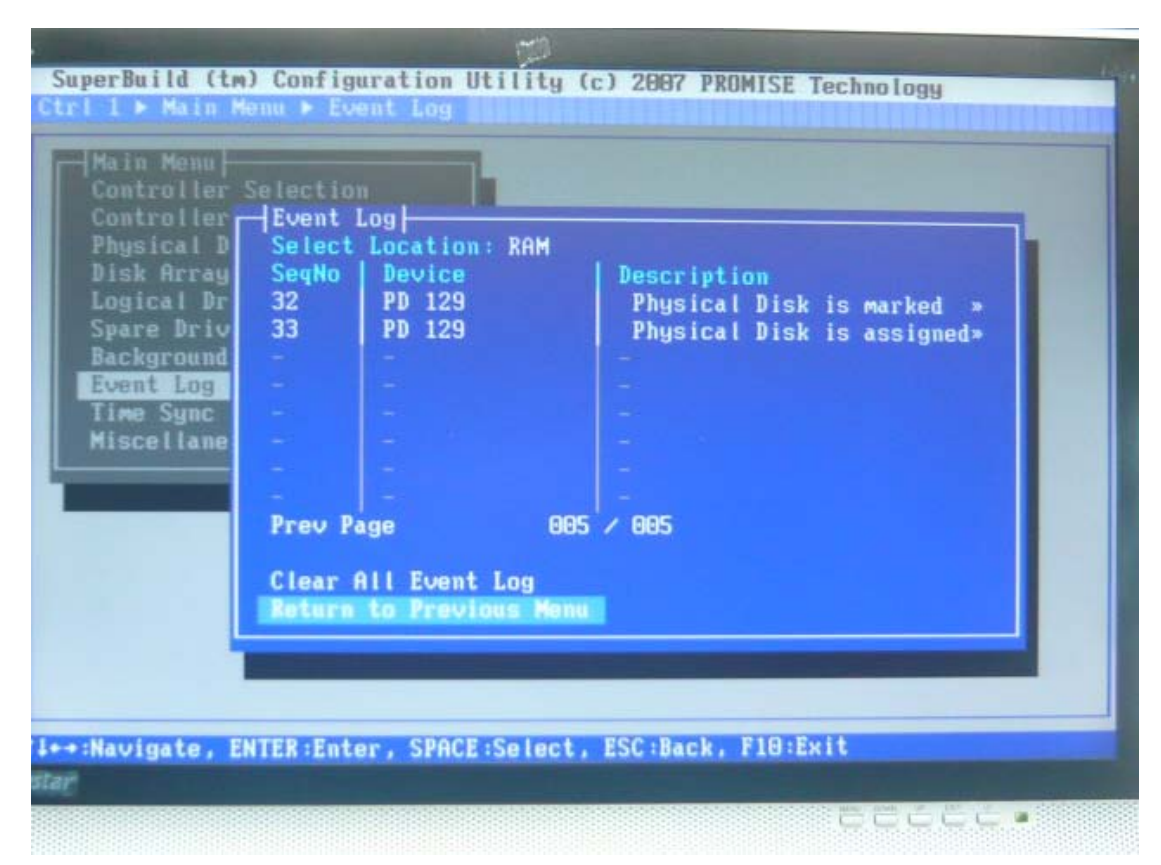

、选择进入 Time Sync 界面

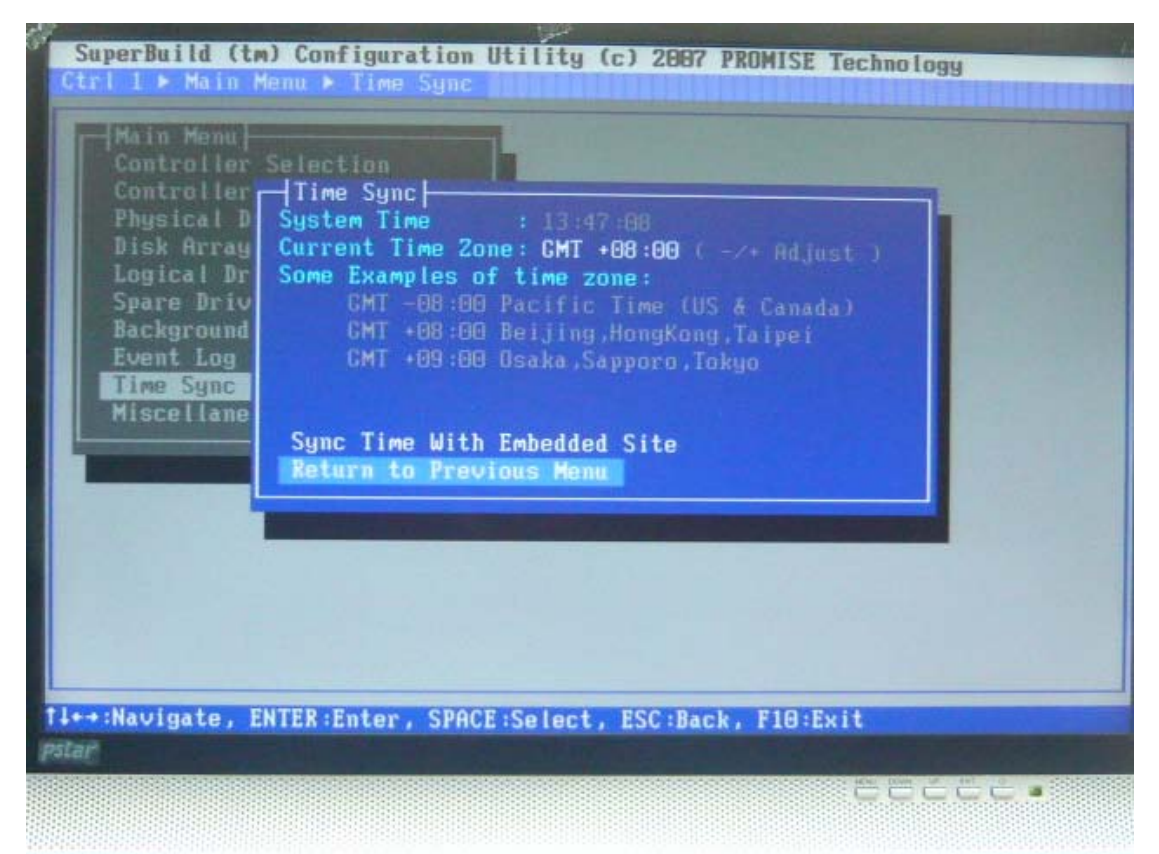

、选择进入 Miscellaneous 界面

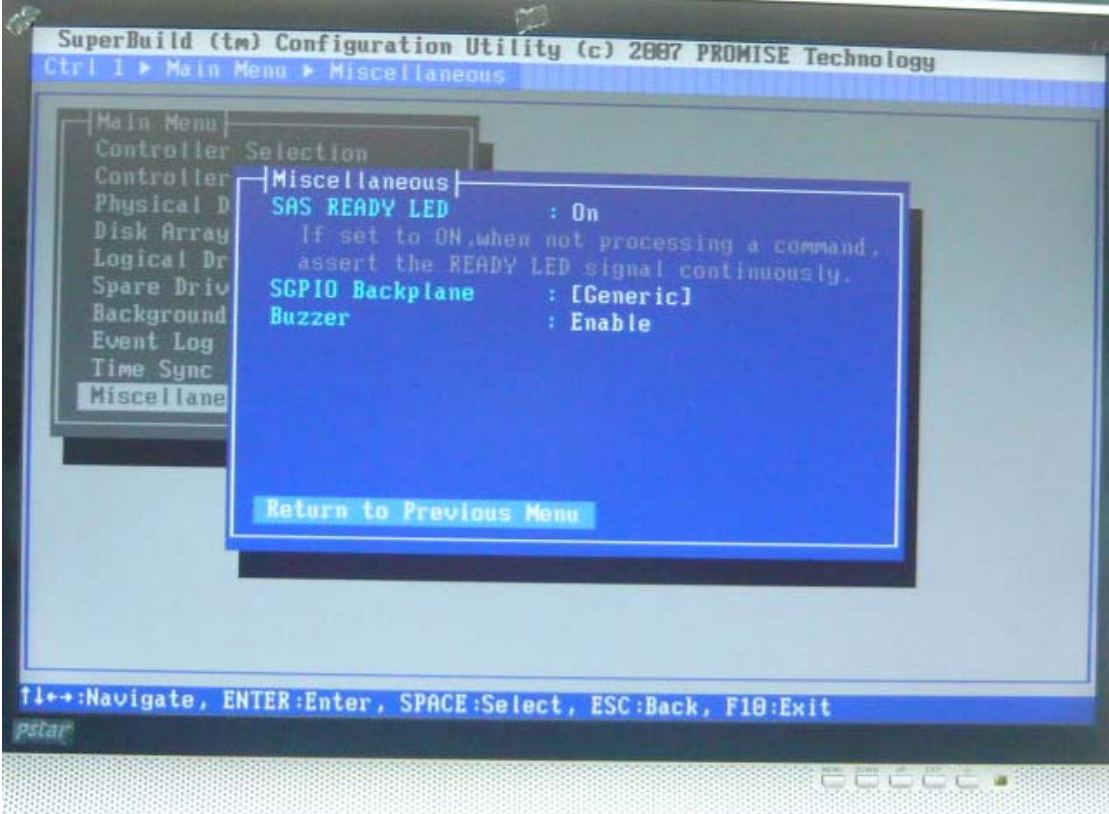

#### 12、RAID 掉线 Rebuild

若有一个硬盘掉线, Disk Array Management 界面状态信息会显示"Degraded"降级<br>SuperBuild (tm) Configuration Utility (c) 2007 PROMISE Technology trl 1 > Main Menu > Disk Array Management Main Menu *<u>IDisk Array Management</u>* Contr<sub>1</sub> Disk Array Name<br>RAID 5 Capacity<br>1.81 TB Status<br>Degraded Contr  $ID$  $\blacksquare$ Physi **Disk** Logic Spare Backg Event<br>Time **Misce** Create Disk Array<br>Delete Selected Disk Arrays<br>Return to Previous Menu ti++:Navigate, ENTER:Enter, SPACE:Select, ESC:Back, F10:Exit 88888888888888

Logical Drive Management 会显示 "Critical", 危急的

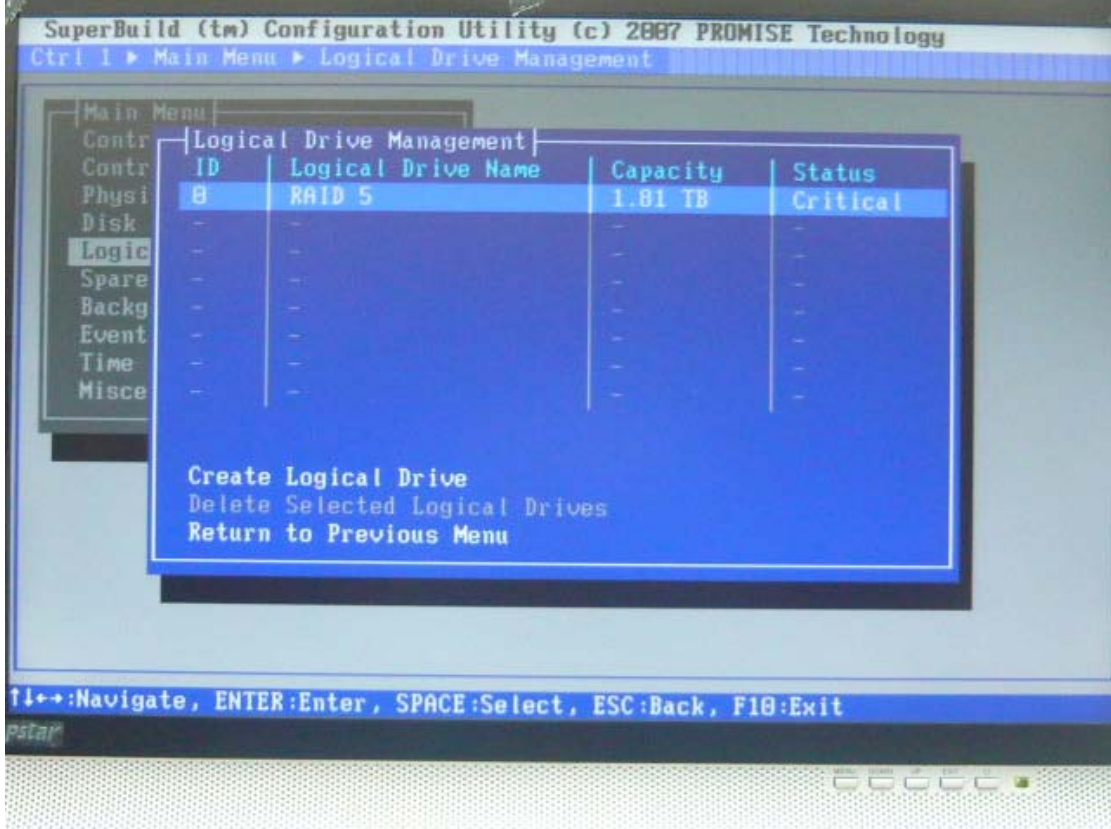

进入 Physical Drive Management,会发现硬盘找不到或者状态显示"Dead"。请确认硬盘是否 可用,若硬盘坏掉,请更换硬盘

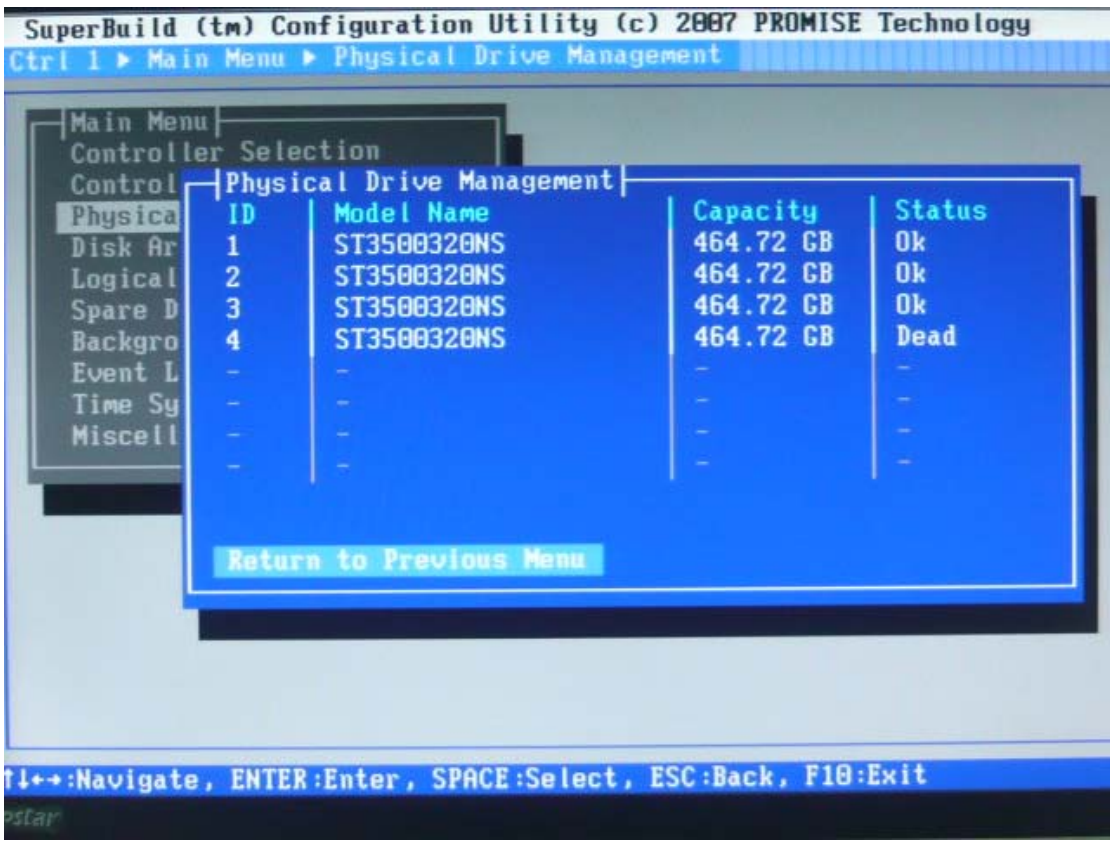

13、一般插入一个没有数据的新硬盘后,EX8650 能自动进行 Rebuild。若没有自动 Rebuild, 可以进行手动操作

首先进入 Physical Drive Management,亮度条移动至"Dead"状态硬盘处,按<Enter>,记录 下 "Location : Encl 1 Slot "和 "Configuration : Array 0 SeqNo"后面的数字

| Main Menu<br>Controller Selection<br>ID<br>Physical<br>Disk Ar<br>1<br>$\overline{2}$<br>Logical<br>$\overline{3}$<br>Spare D<br>$\vert 4 \vert$<br><b>Backgro</b><br>Event L<br>Time Sy<br>Miscell | Control - Physical Drive Management<br>Model Name<br>Physical Drive Information<br>Physical Drive ID : 4<br>Model Name : ST3500320NS<br>Serial Number : 90M9Y91S<br>Firmware Version : SN05<br>Drive Interface : SATA 3Gb/s<br>Protocol<br><b>Capacity</b><br>Location<br><b>Status</b><br>Return | Capacity   Status<br>$A = A T A / A T A P I - B$<br>$: 464.72$ GB<br>: Encl 1 Slot 4<br>Configuration : Array & SeqNo 3<br>: Dead |
|----------------------------------------------------------------------------------------------------|----------------------------------------------------------------------------------------------------|----------------------------------------------------------------------------------------------------|
|                                                                                                    | <b>Return to Previous Menu</b><br><b>14 → :Navigate, ENTER :Enter, SPACE :Select, ESC :Back, F10 :Exit</b>                                                                                                    |                                                                                                    |

进入 Disk Array Management,亮度 条移 至"Critical"状态的阵列,按<Enter>。选择"Start Manual Rebuild",开始手动重建

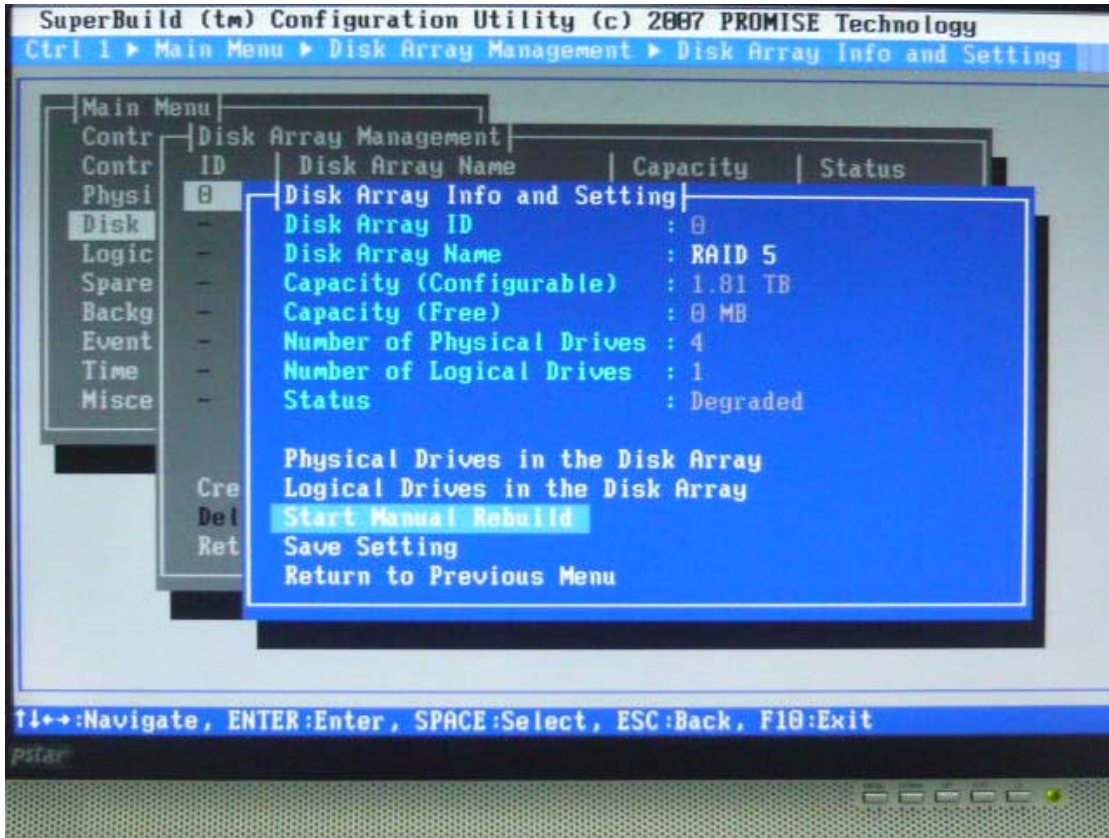

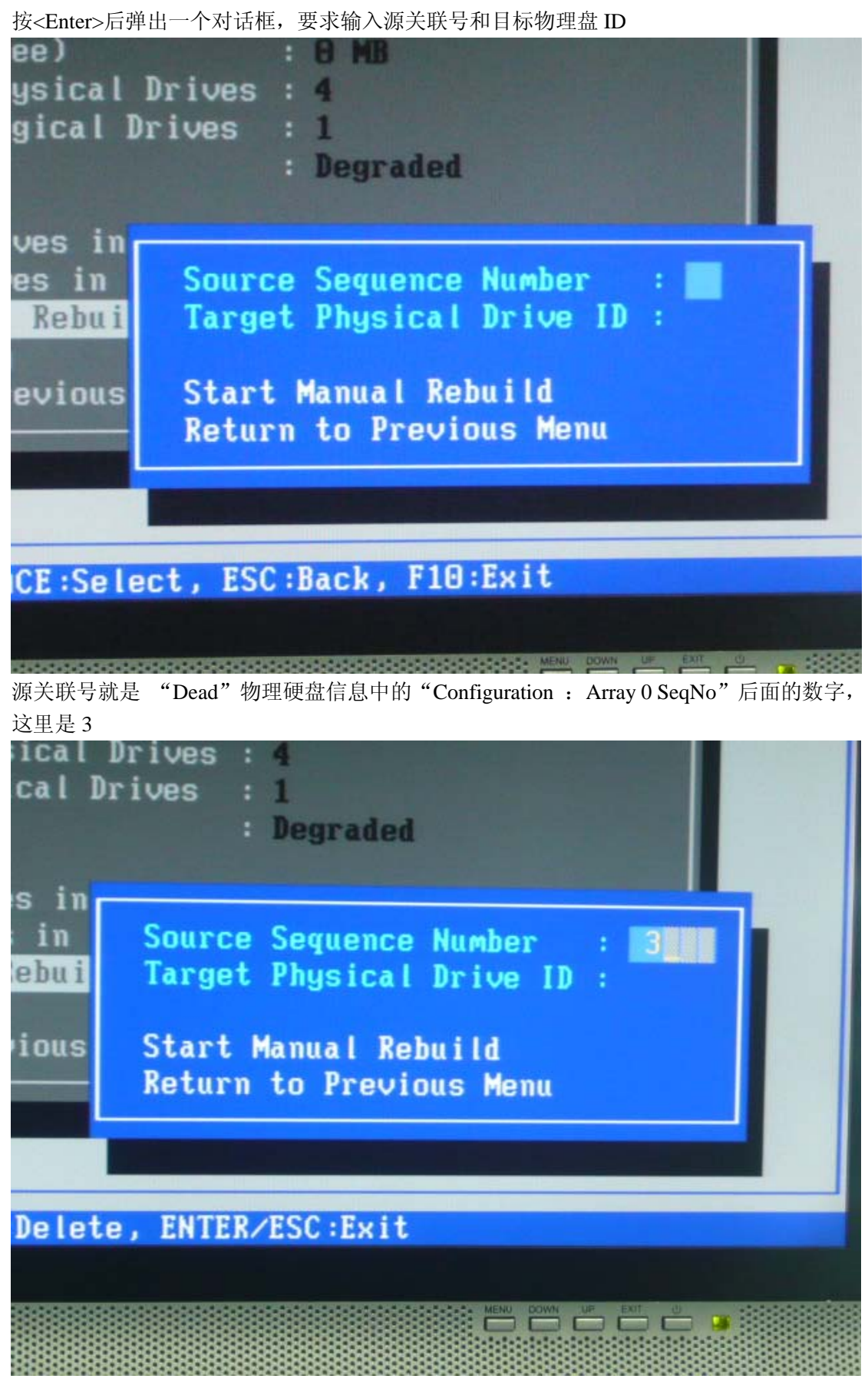

目标物理盘 ID 就是"Dead"物理硬盘信息中的"Location : Encl 1 Slot"后面的数字, 这

里是 4

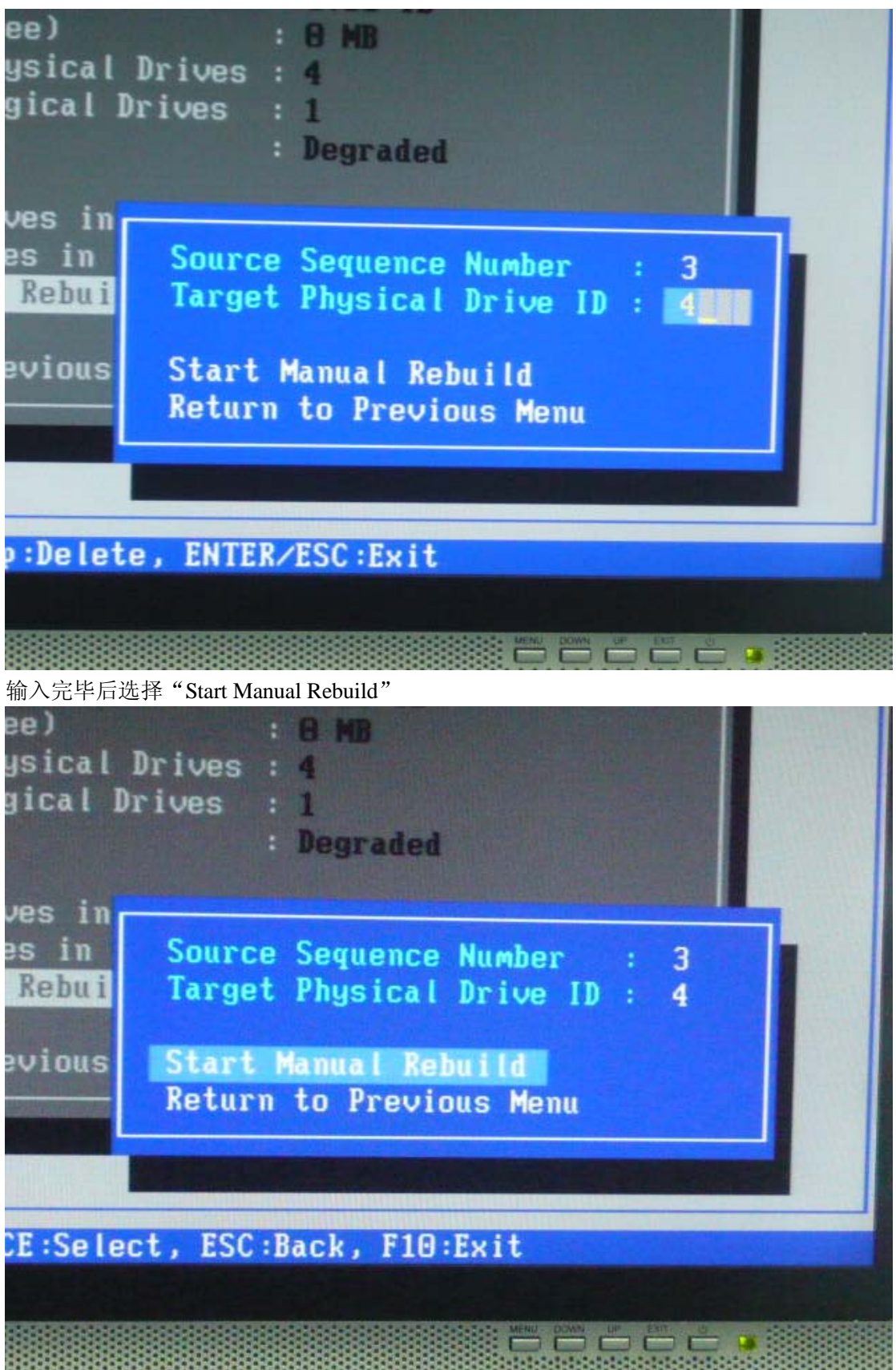

逻辑盘开始"Rebuild"。可进系统后让 Rebuild 在后台进行

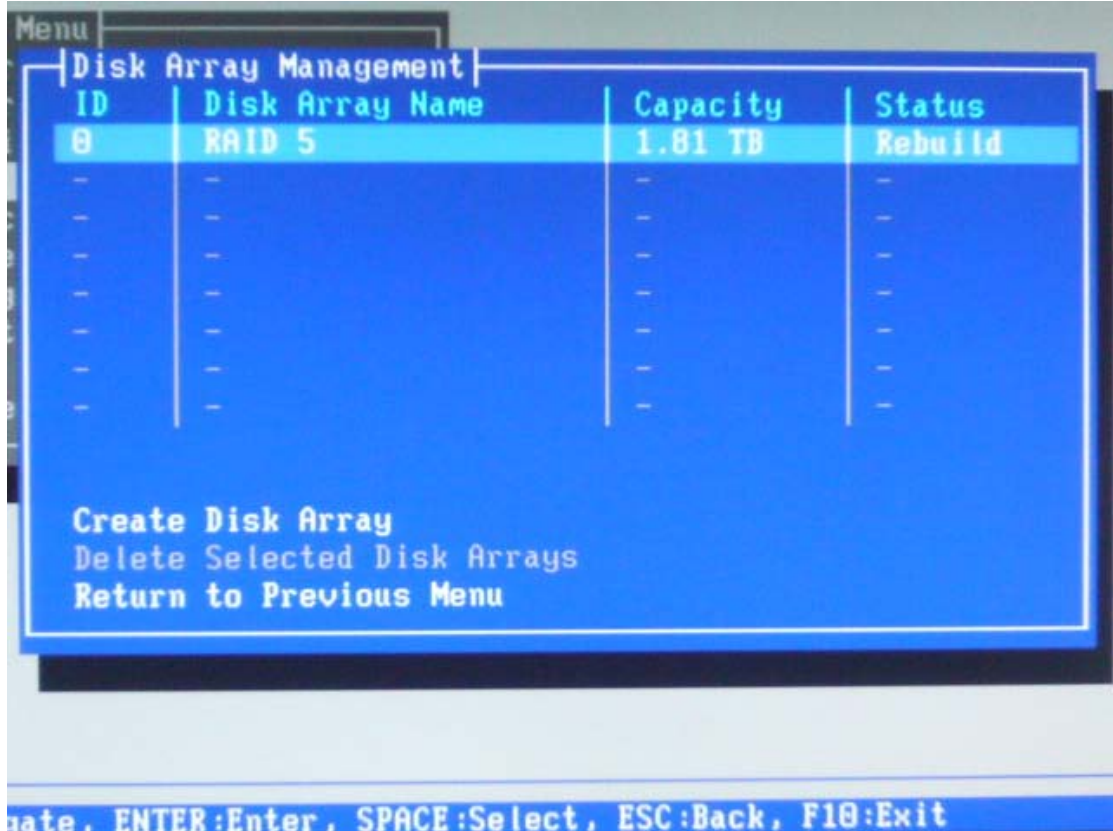

## 二、管理软件 WebPAMPRO 安装与配置

安装

1、点击安装文件后开始安装,点击"NEXT"

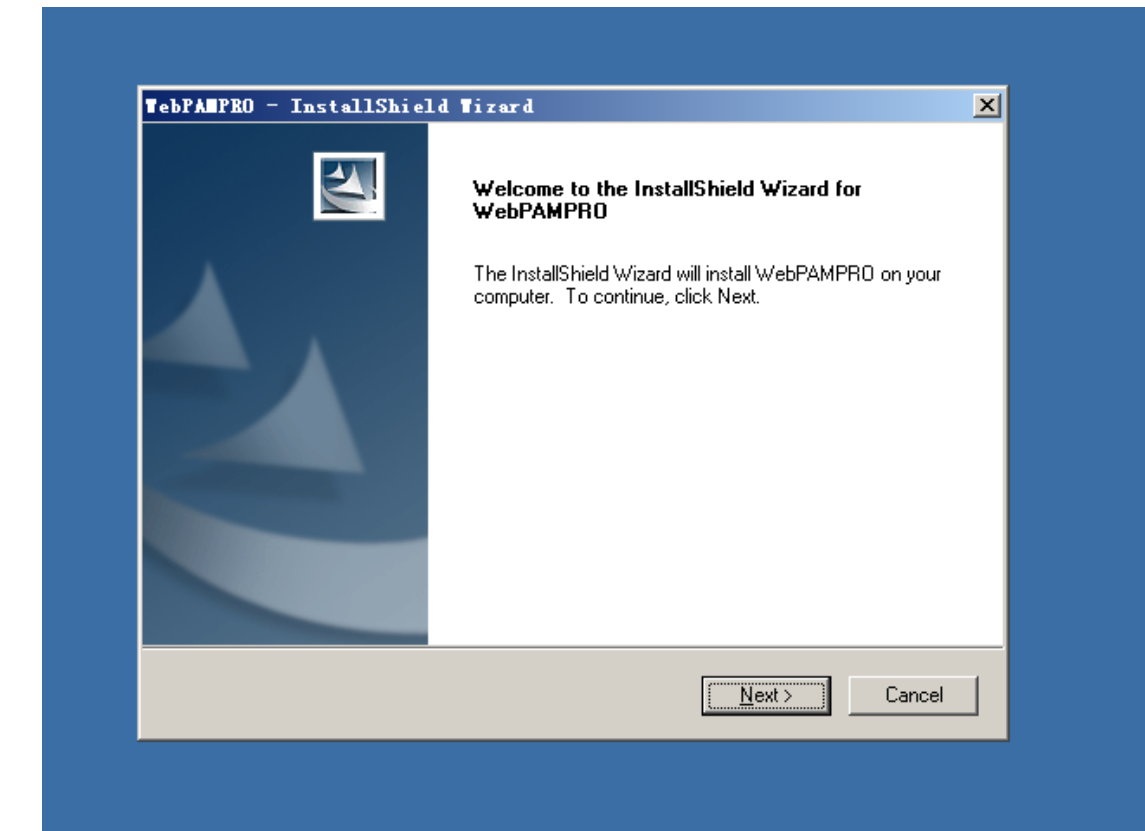

## 2、选择同意后点击"NEXT"

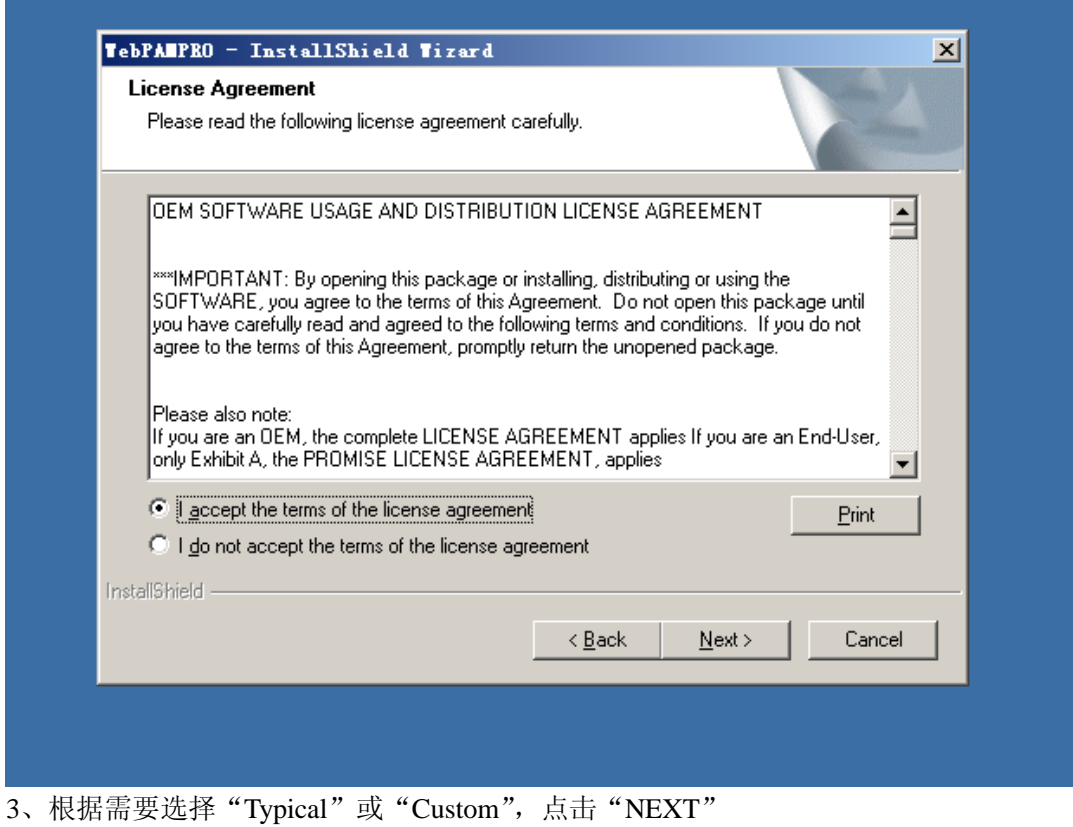

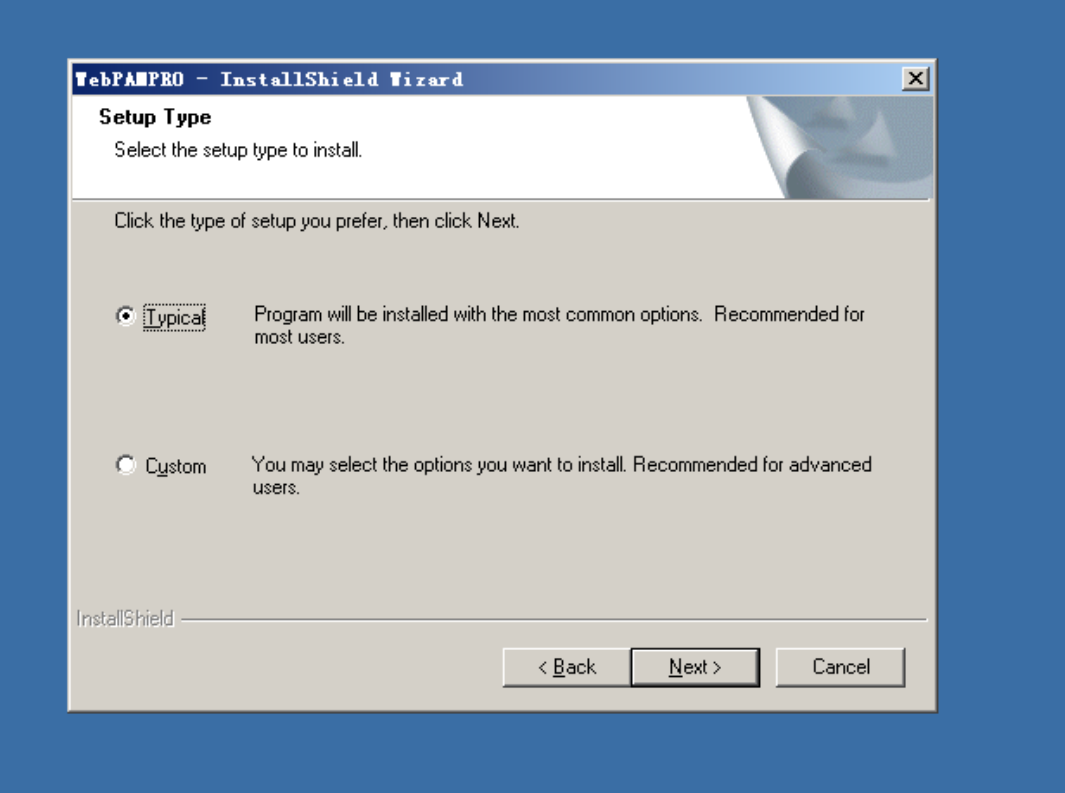

4、点击"Browse"选择安装路径后点击"NEXT"

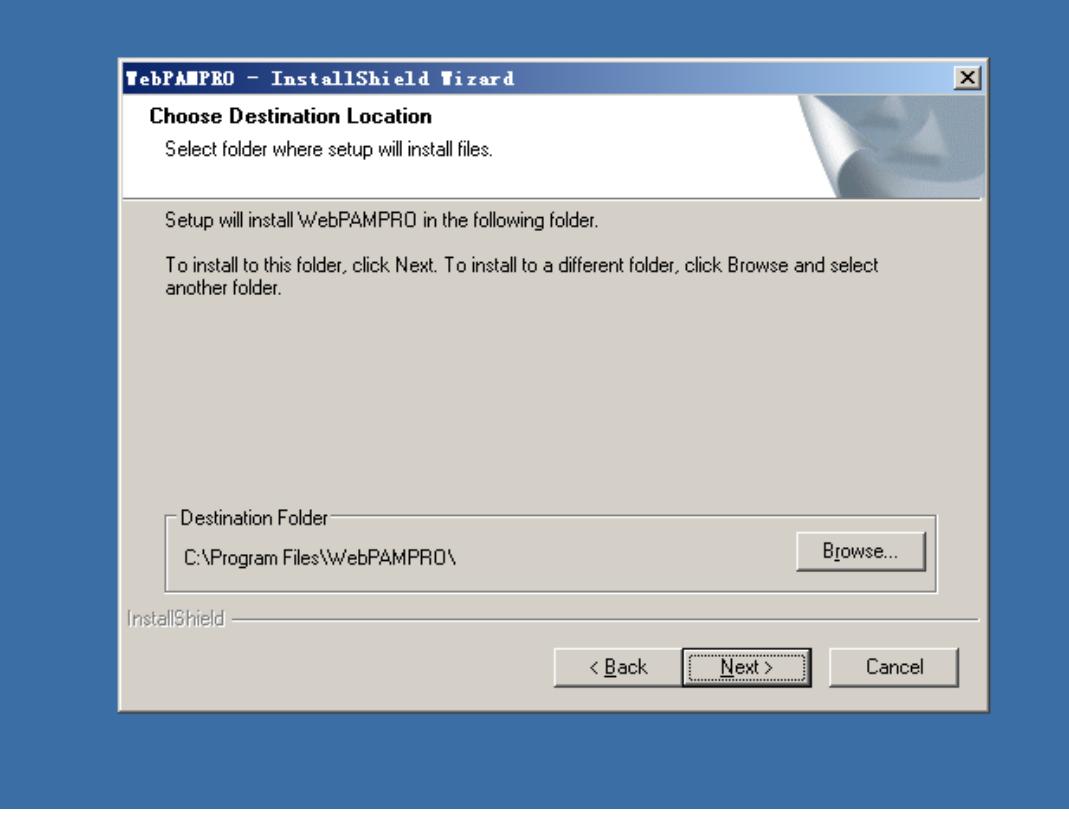

5、点击"NEXT"

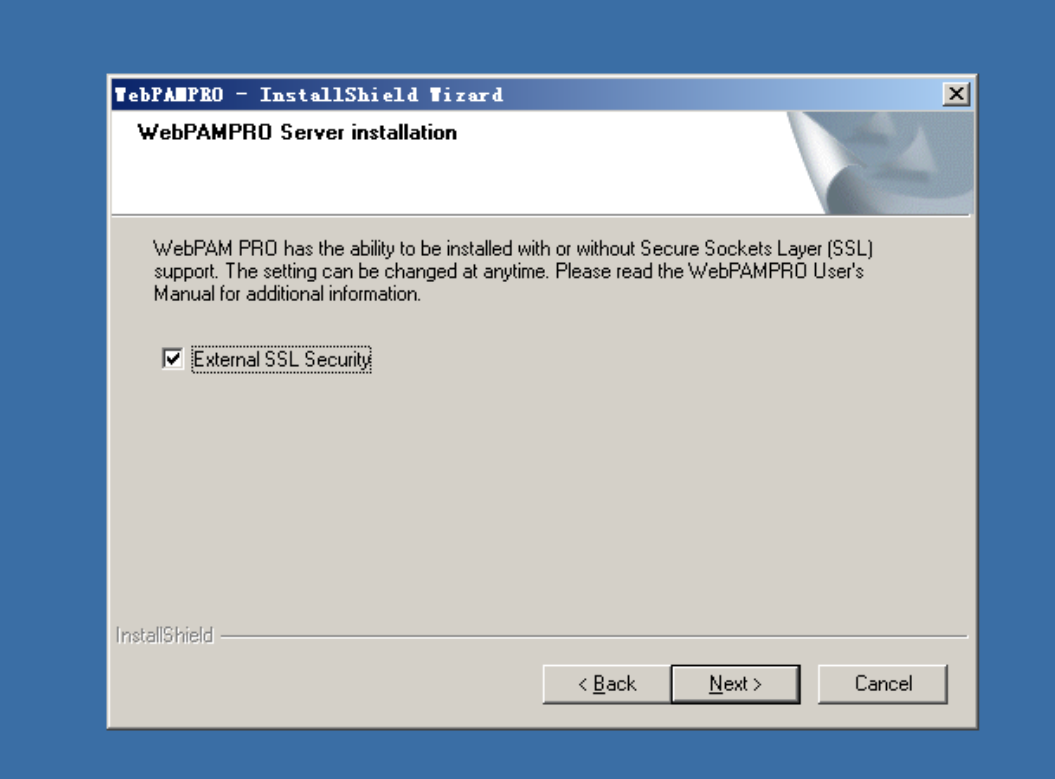

6、点击"Install"开始安装

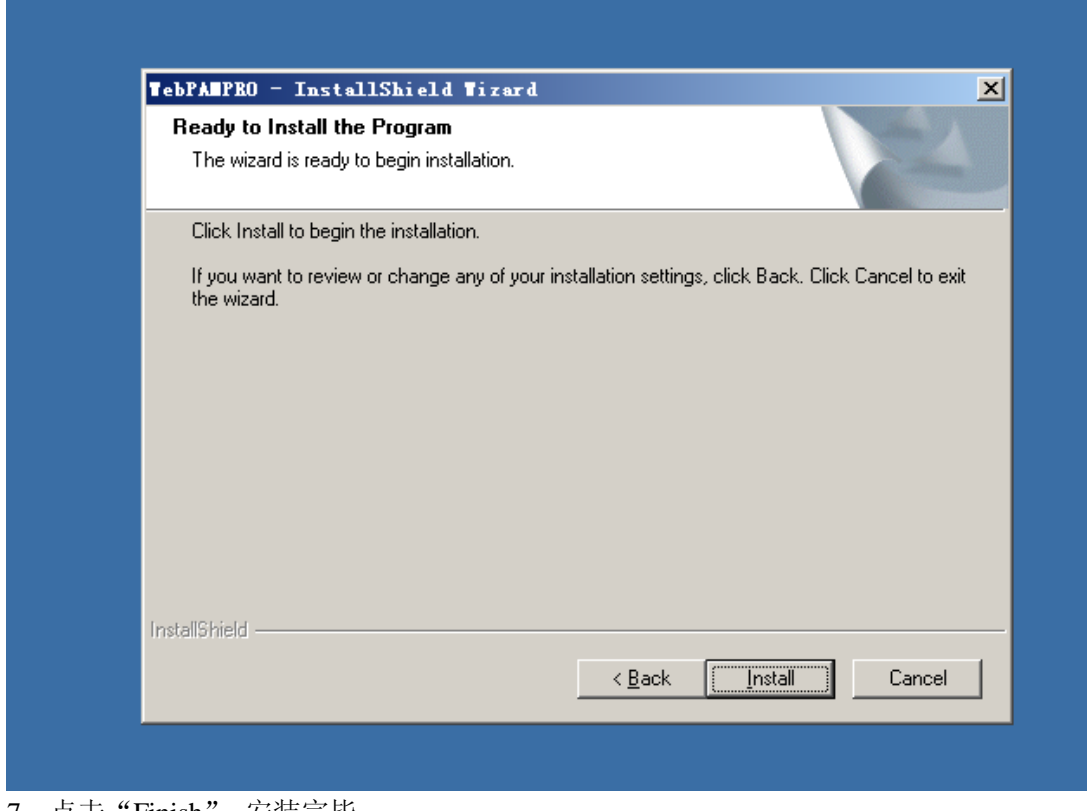

7、点击"Finish",安装完毕

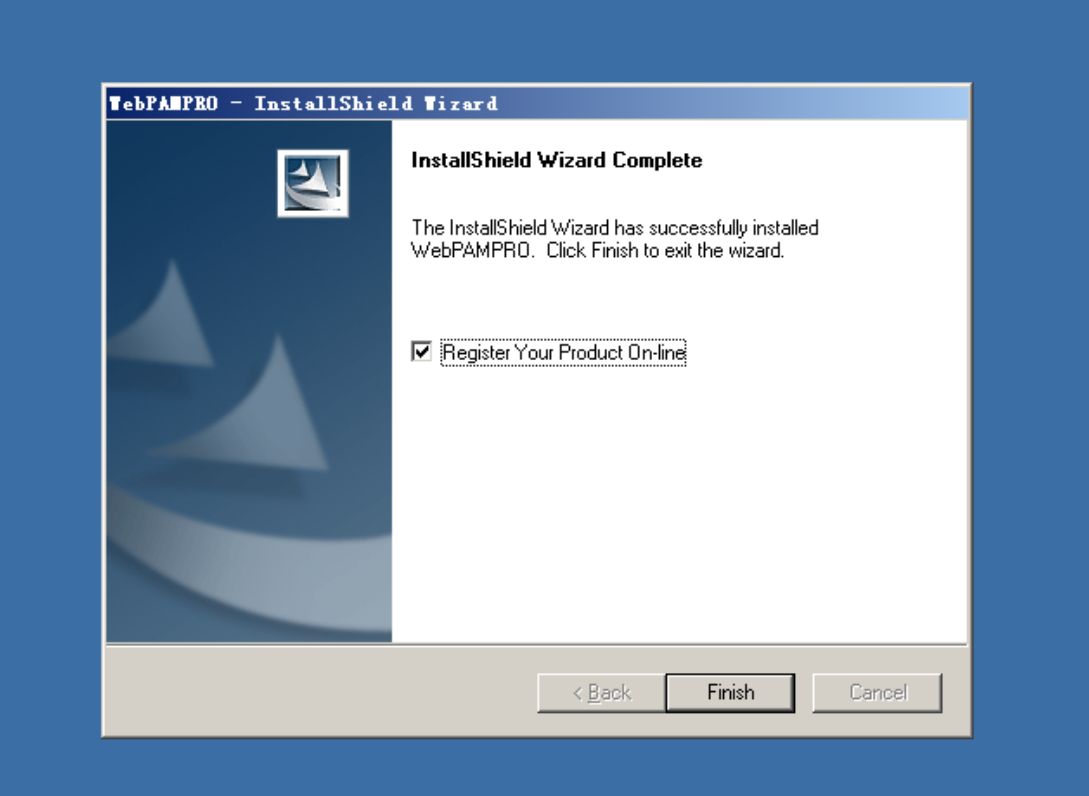

8、安装完毕后点击"WebPAMPRO"快捷方式,即可进入软件进行管理配置

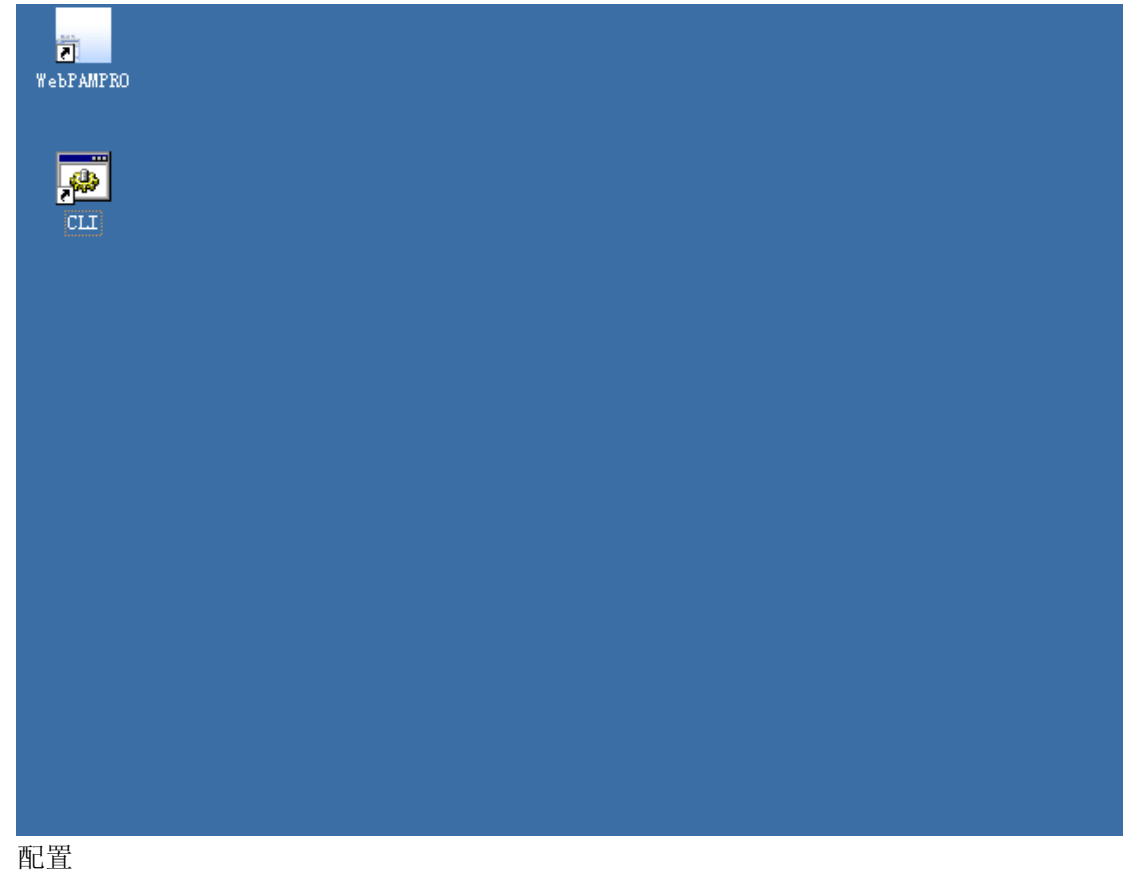

1、进入登陆界面。用户名是 administrator, 密码是 password。输入后点击"登录"

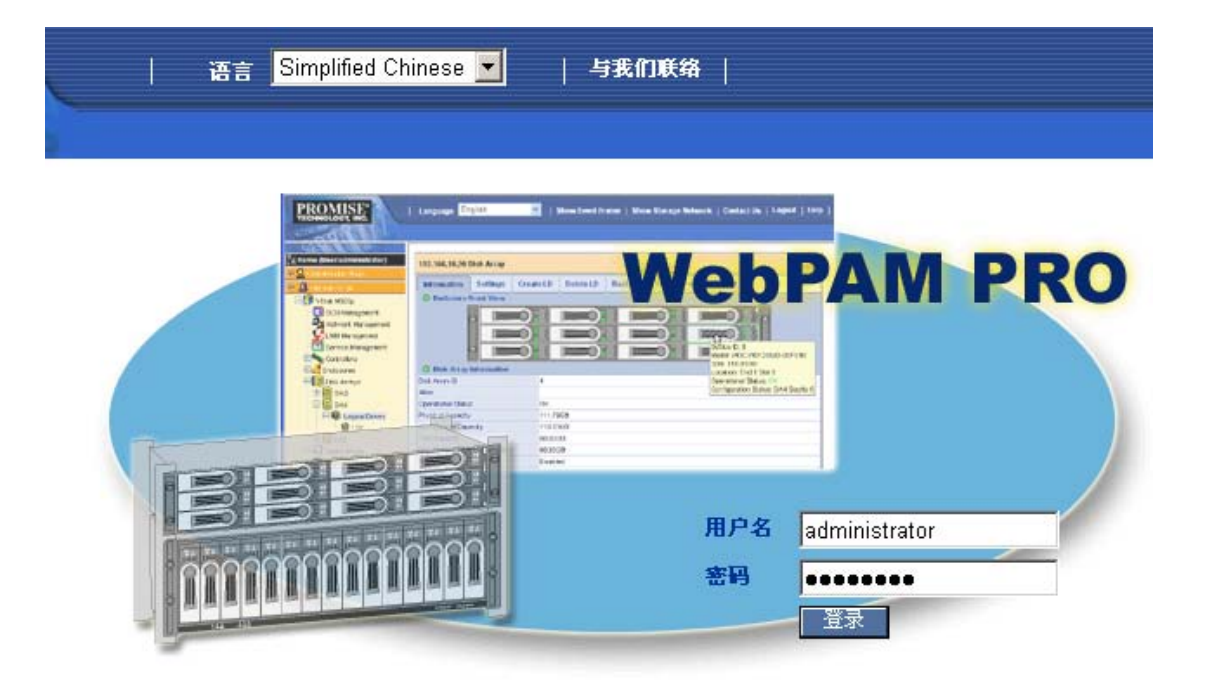

#### 2、进入管理配置界面

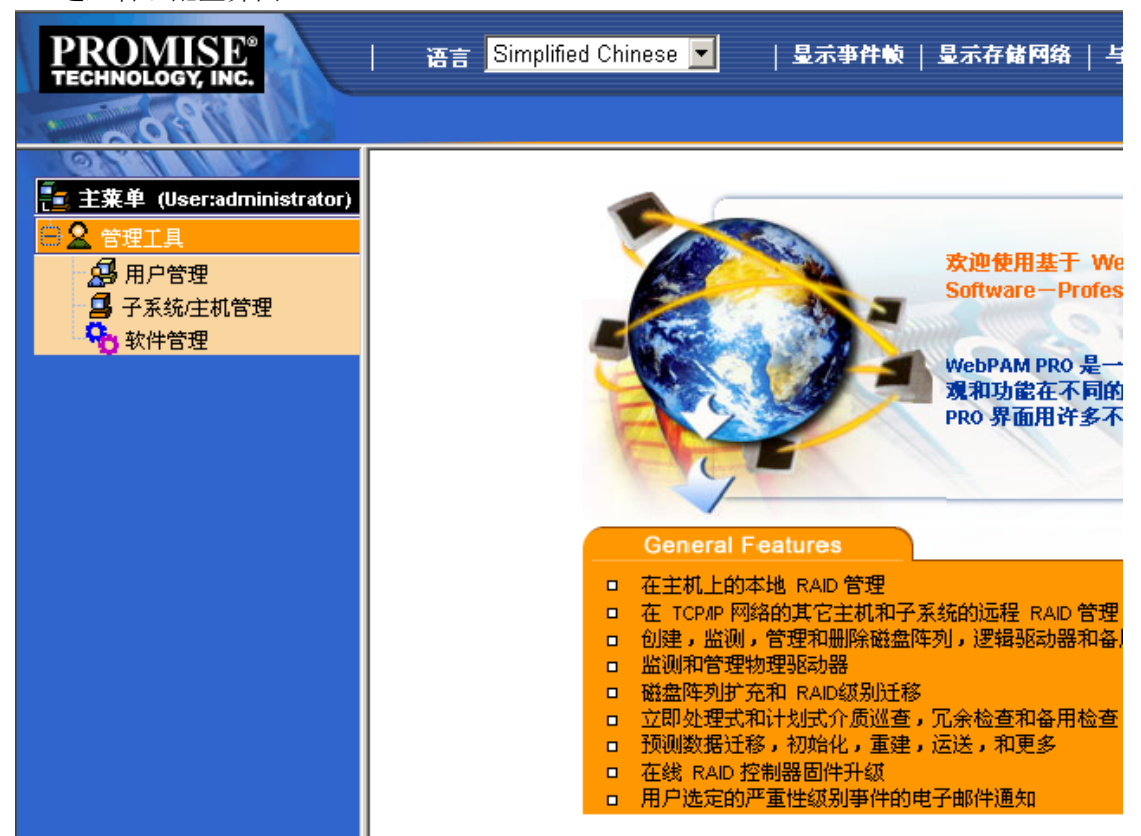

3、点击"用户管理",显示拥护信息。点击"创建"可以建立新的用户;点击"删除"可以 删除用户

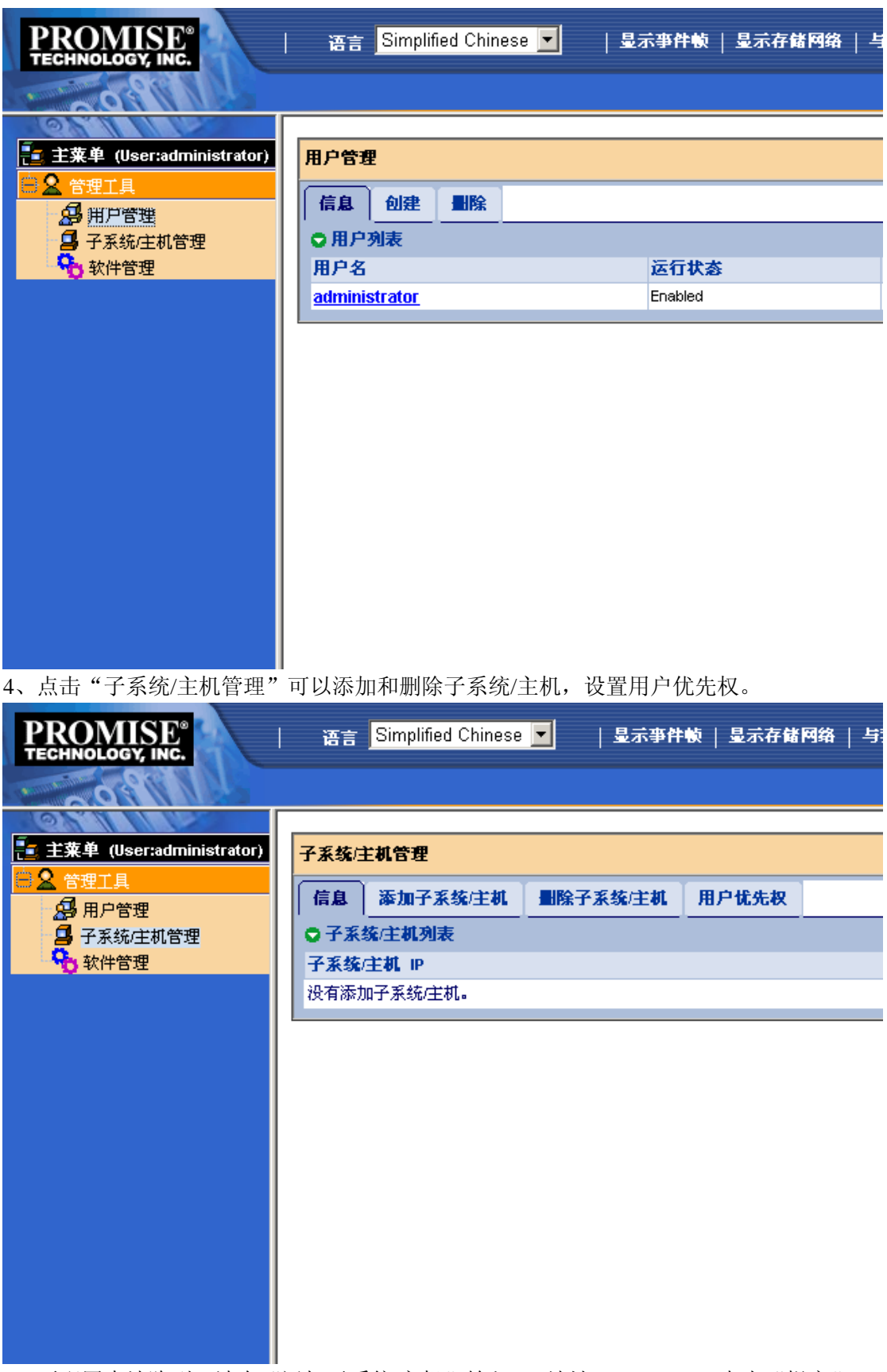

5、要配置本地阵列,请在"添加子系统/主机"输入 IP 地址: 127.0.0.1, 点击"提交"

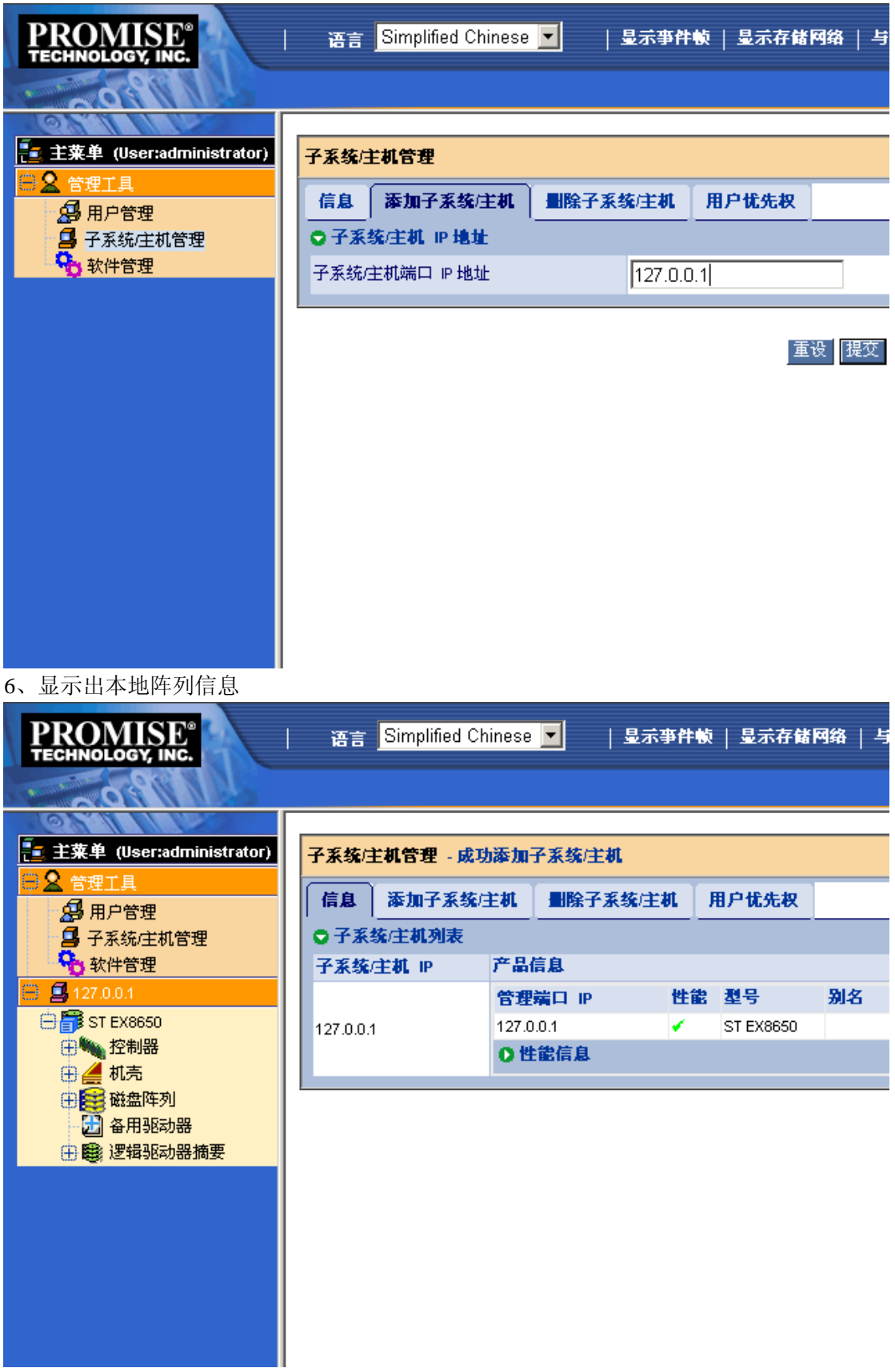

7、点击"控制器"显示控制器信息,点击"设置"可对控制器进行设定。

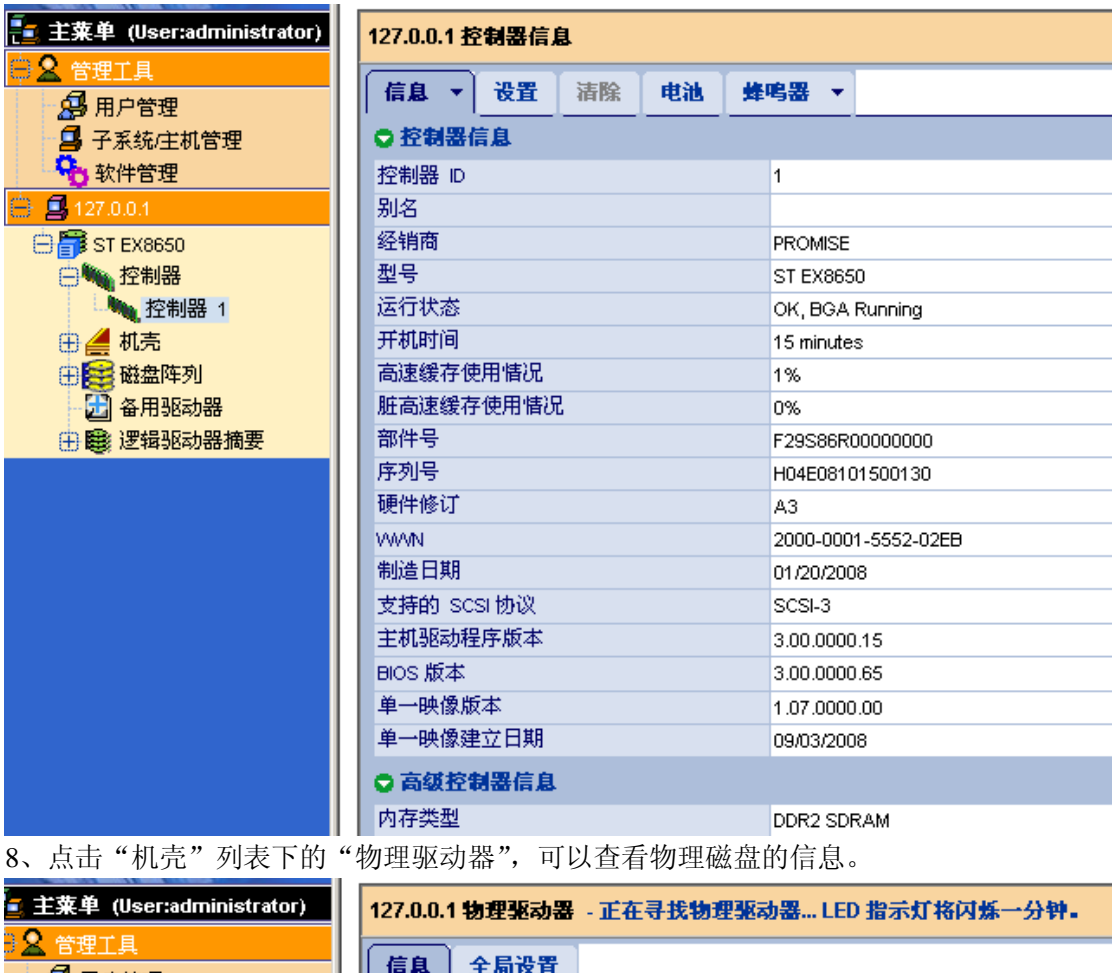

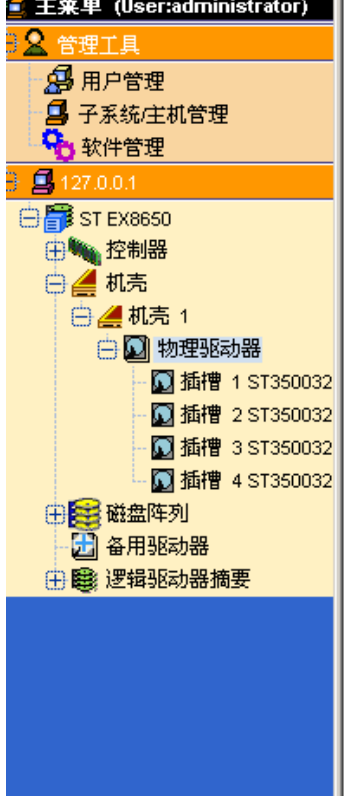

○ 物理驱动器摘要 设备 型号 可配置容量 位置 类型 ě **PD1** ST3500320NS SATA 464.73GB Encl 1 Slot 1  $\circ$ 

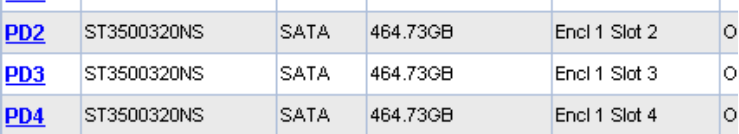

点击"插槽"可以查看每个磁盘的信息。点击"设置"可为磁盘设置别名,点击"强制脱机" 可以设置磁盘强制掉线

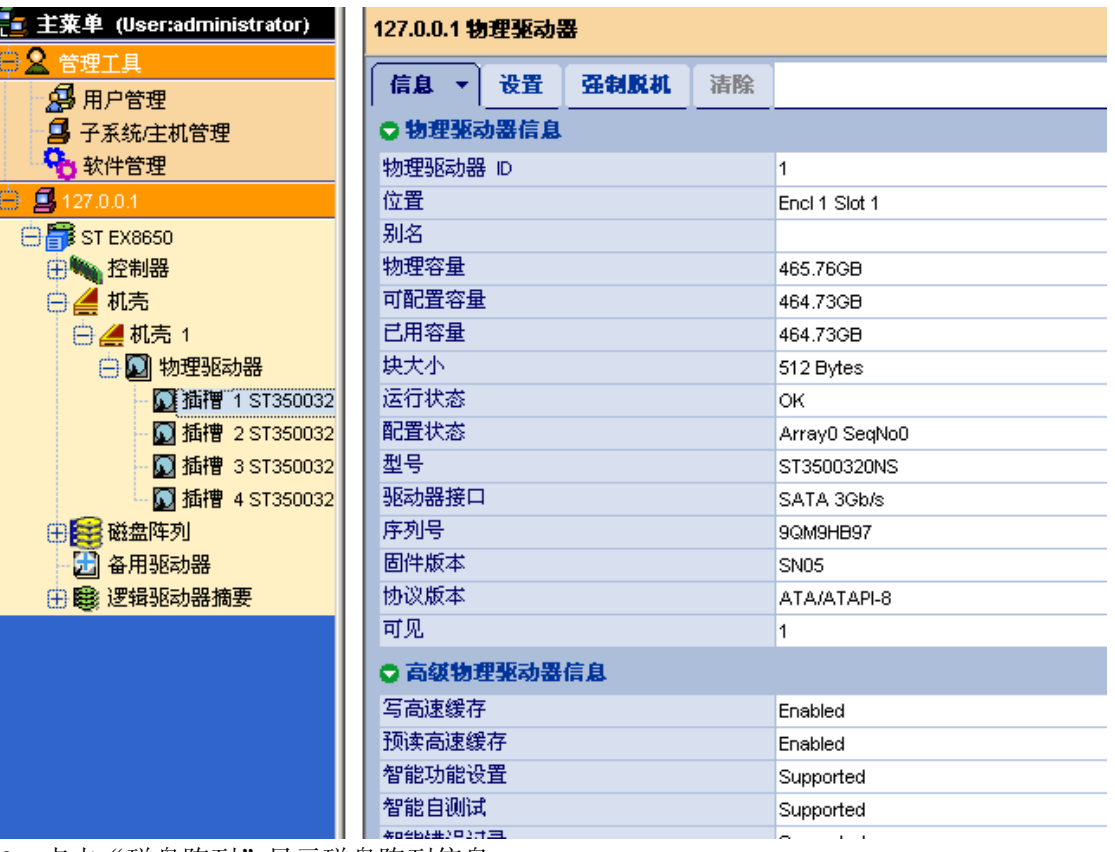

9、点击"磁盘阵列"显示磁盘阵列信息

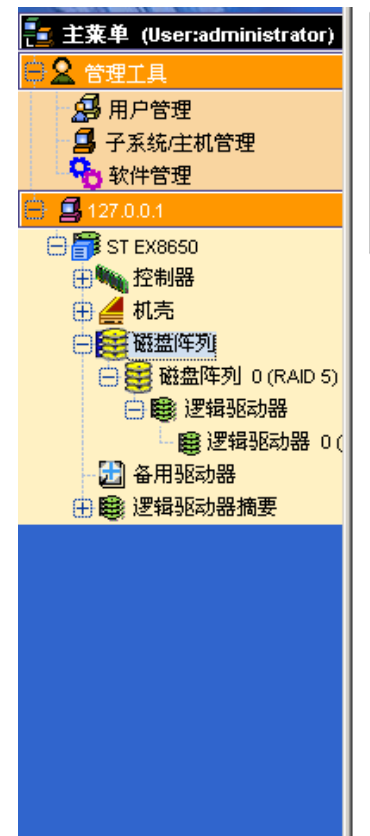

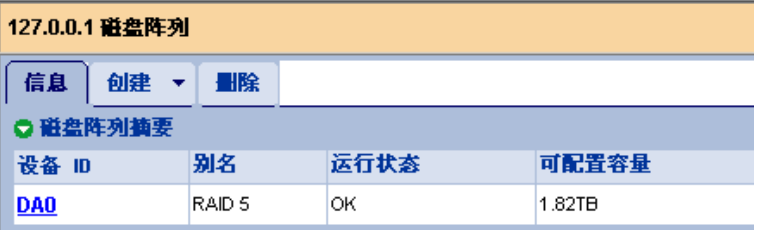

若添加了新的磁盘,怎可以选择"创建",选择配置方法,建立新的磁盘阵列。这里以"高 级配置"为例

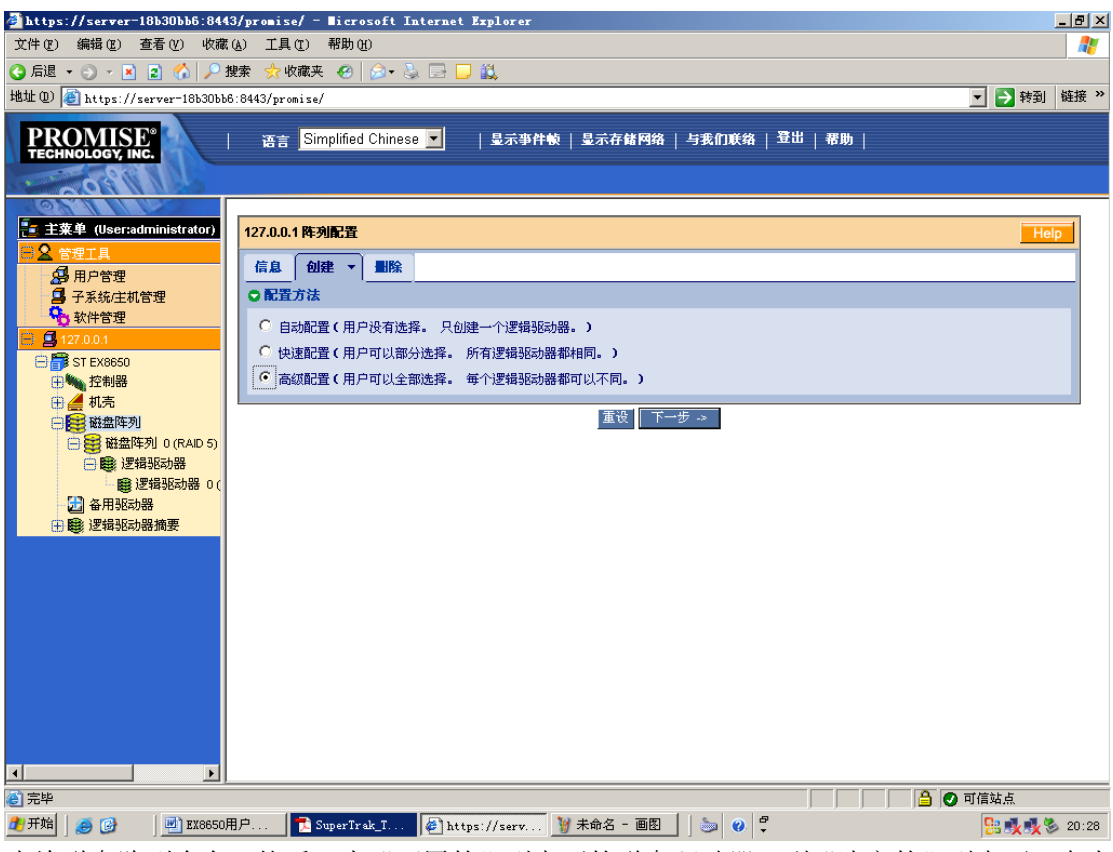

先给磁盘阵列命名,然后双击"可用的"列表下的磁盘驱动器,到"选定的"列表下,点击 "下一步"

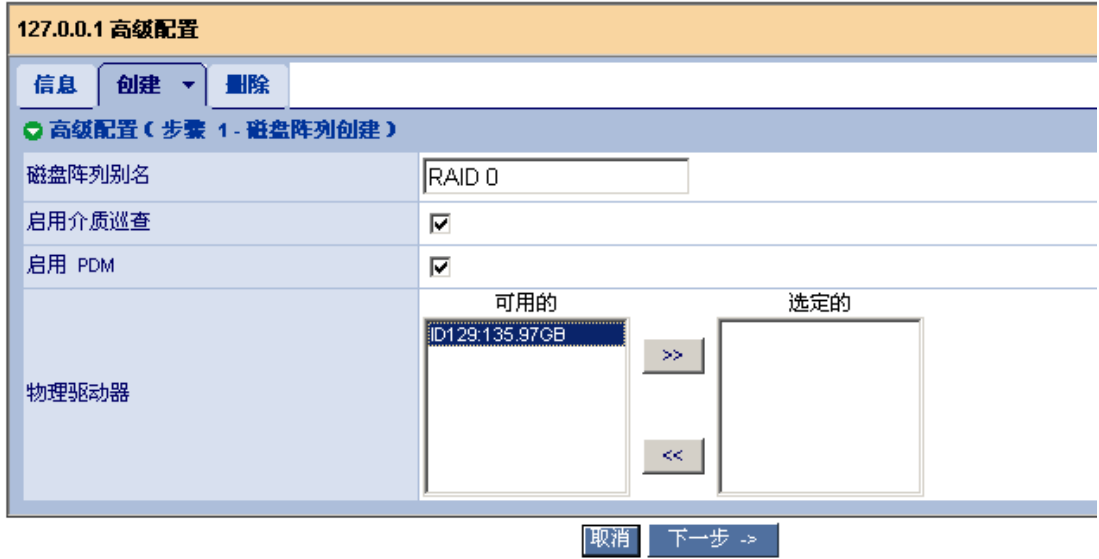

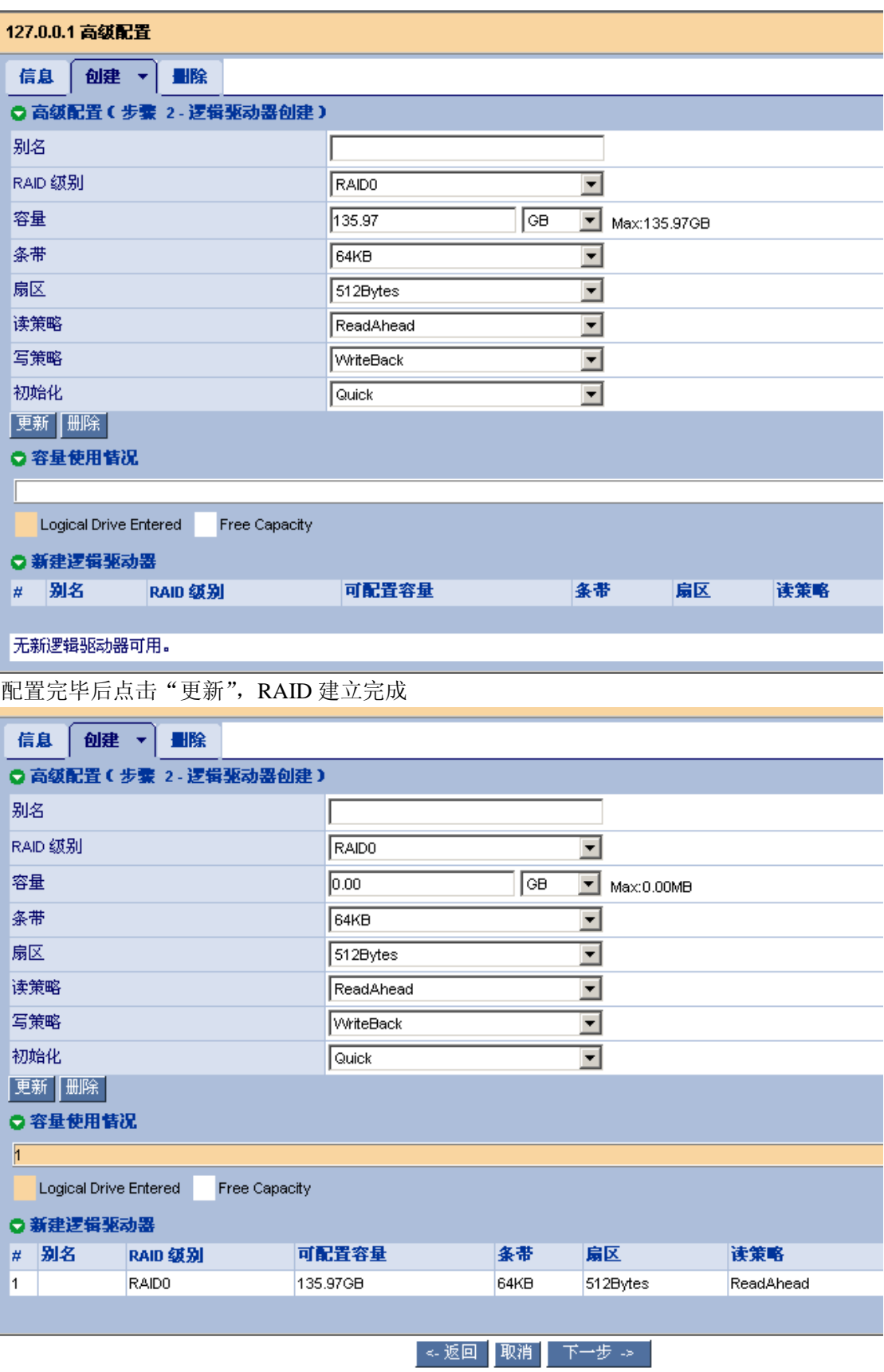

点击"下一步",显示出新建逻辑磁盘信息

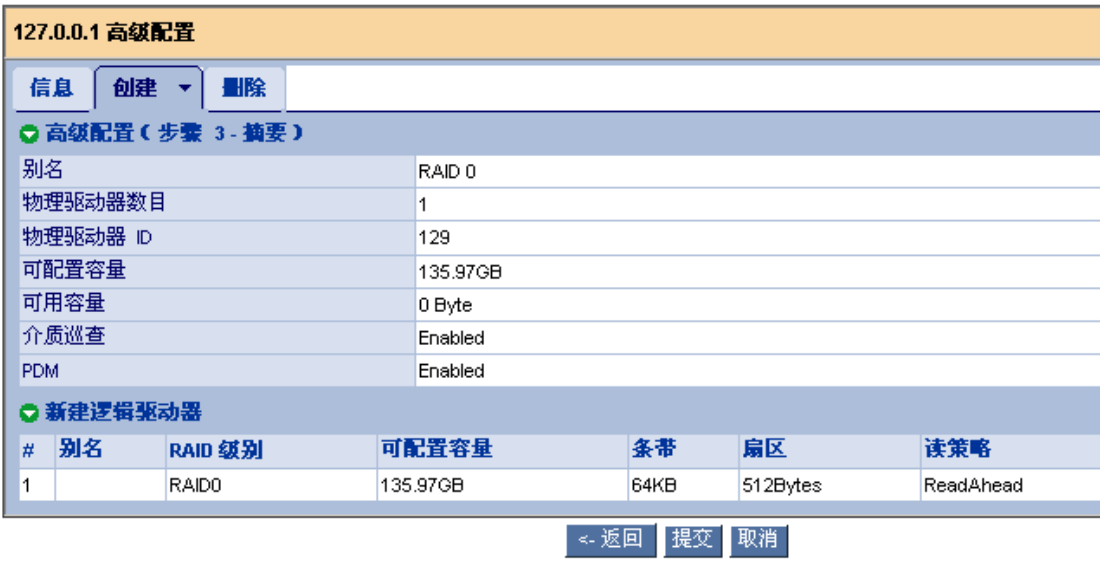

#### 点击"提交",显示增加了新的阵列

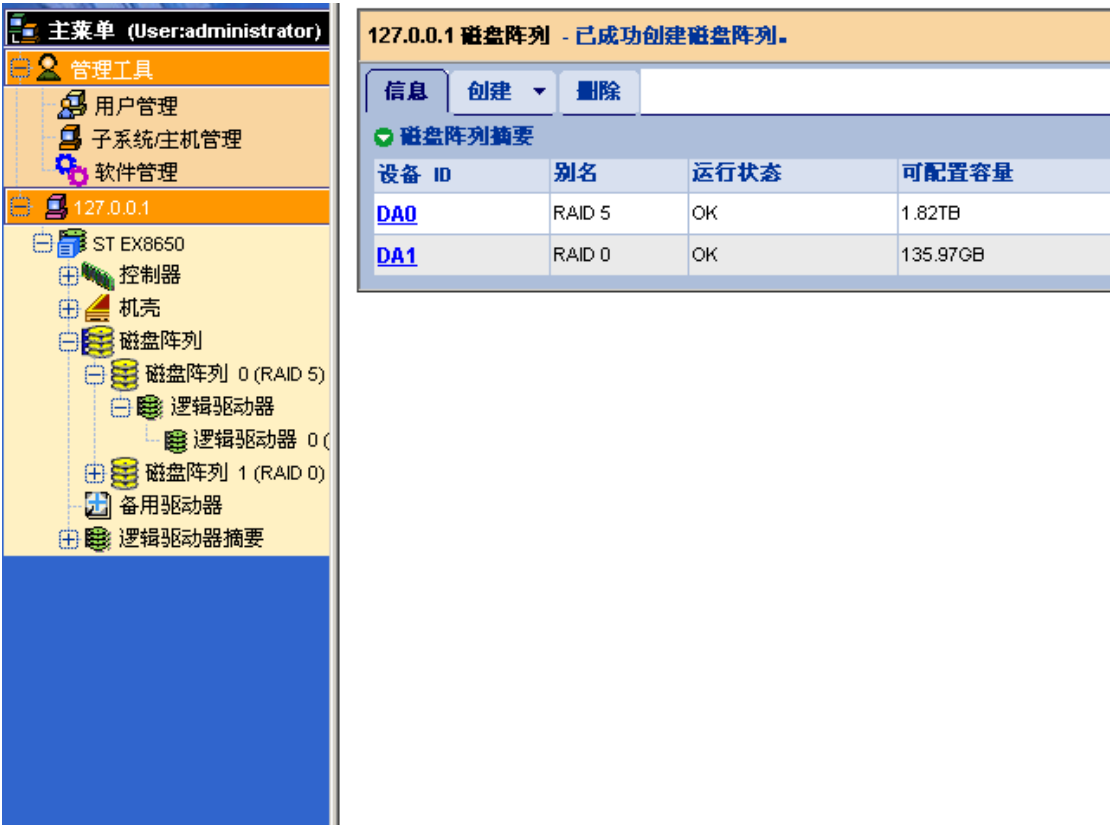

**[2000]**<br>如果要删除新建立的逻辑磁盘,点击"删除",选定要删除的逻辑磁盘,点击"提交"

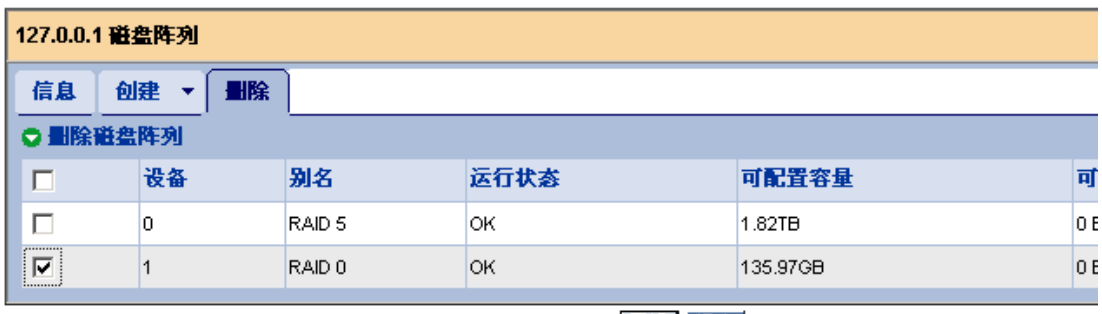

|重设||提交|

输入"CONFIRM"确认删除逻辑磁盘

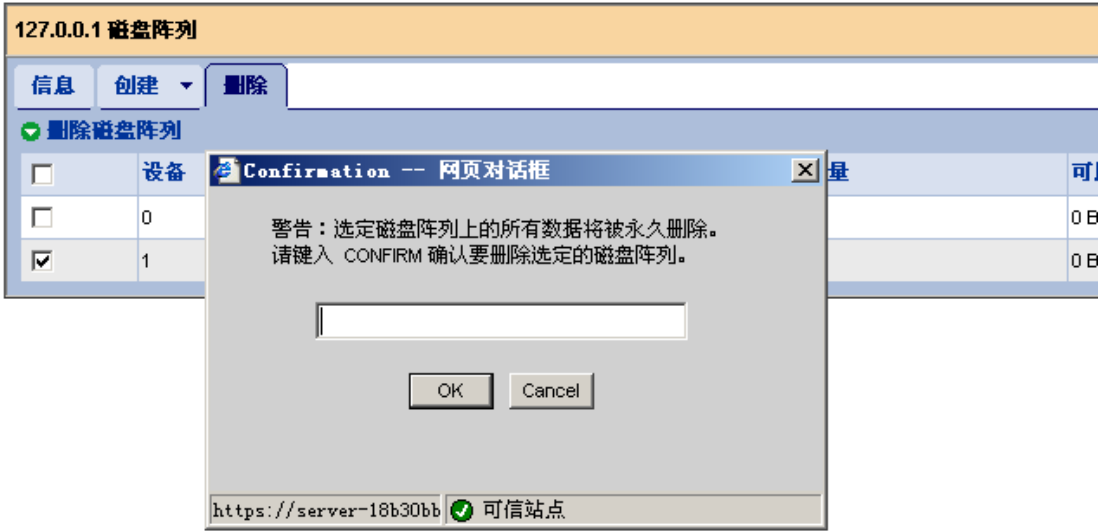

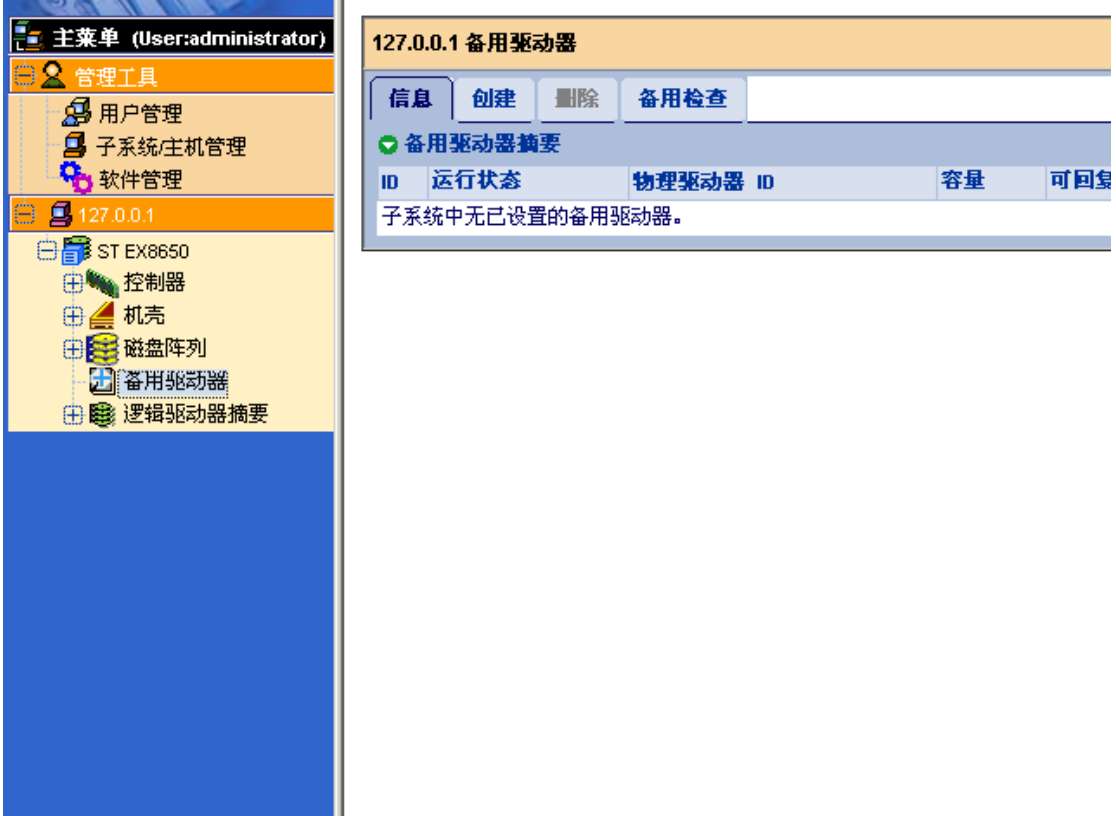

**【图】<br>如果添加了新硬盘,点击"创建"可以为新创建的逻辑磁盘创建热备盘** 

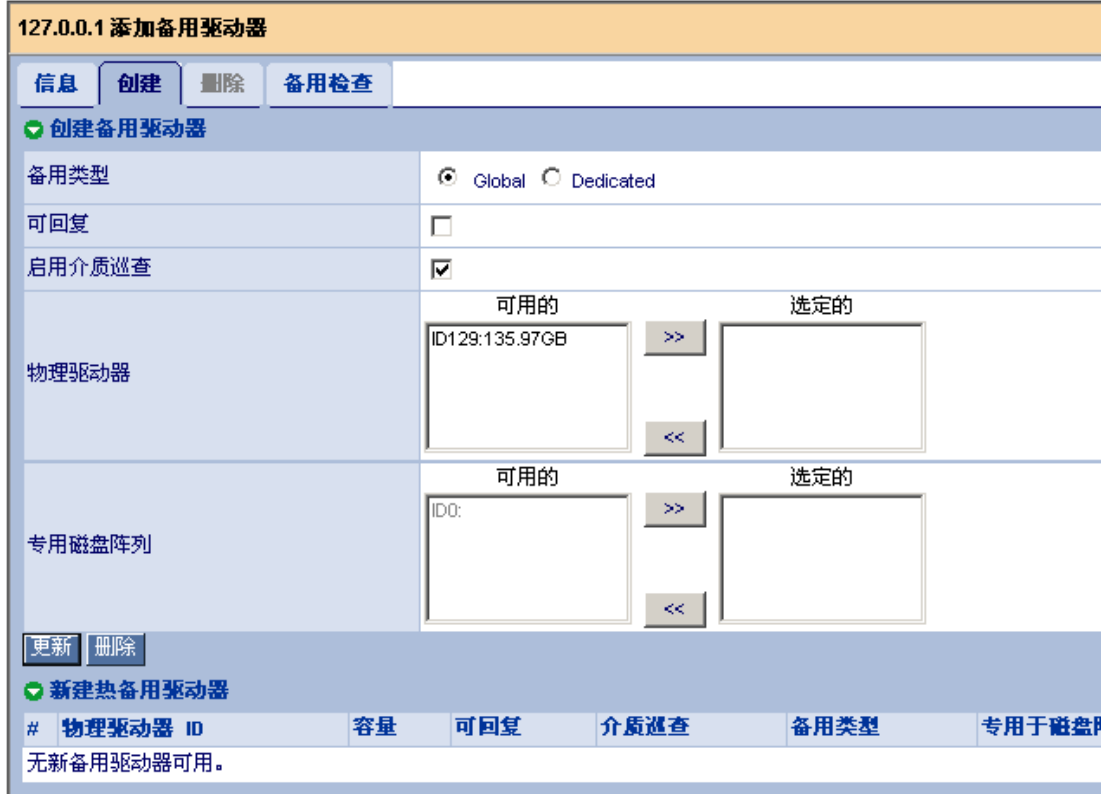

11、点击"逻辑驱动器摘要"可以查看具体的 RAID 信息

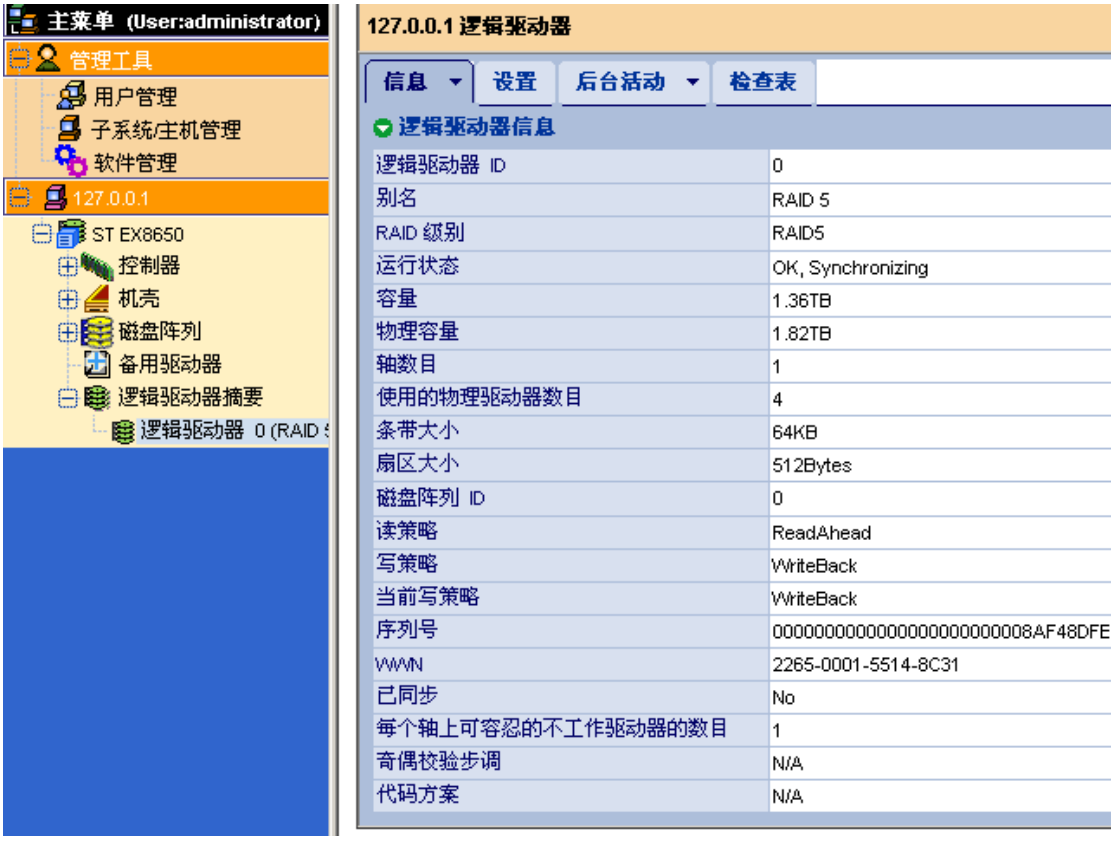

12、阵列掉线如果有一个硬盘掉线,绿色的磁盘阵列图标部分会显示黄色,运行状态会显示 "Degraded"

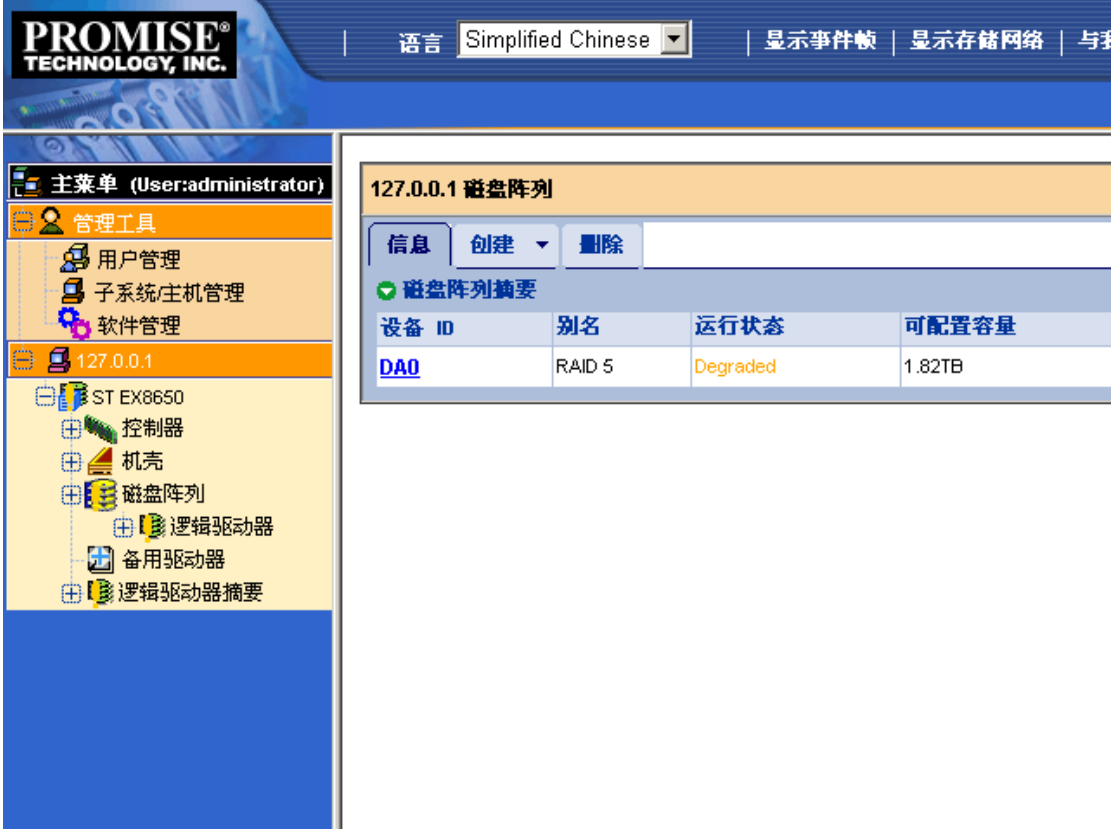

点击"机壳"列表下的"物理驱动器",发现有硬盘"Dead"

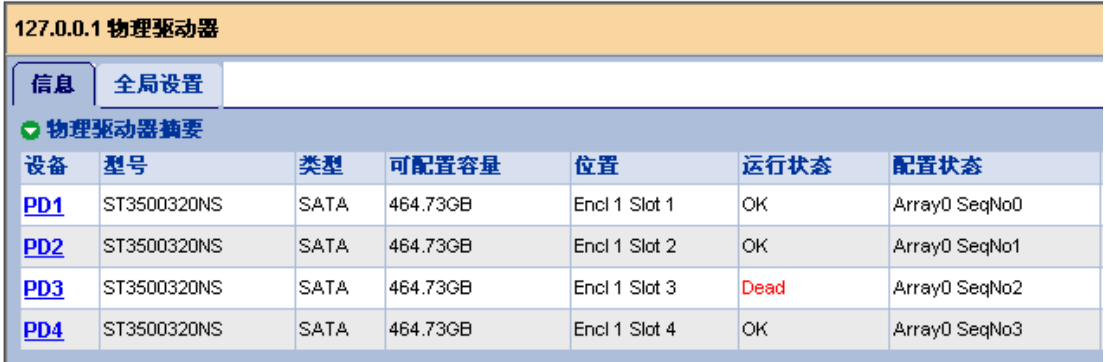

#### 13、Rebuild 阵列。

点击有硬盘掉线的磁盘阵列,这里点击"磁盘阵列 0 (RAID 5)。在右侧出现的列表中点击 "后台活动"

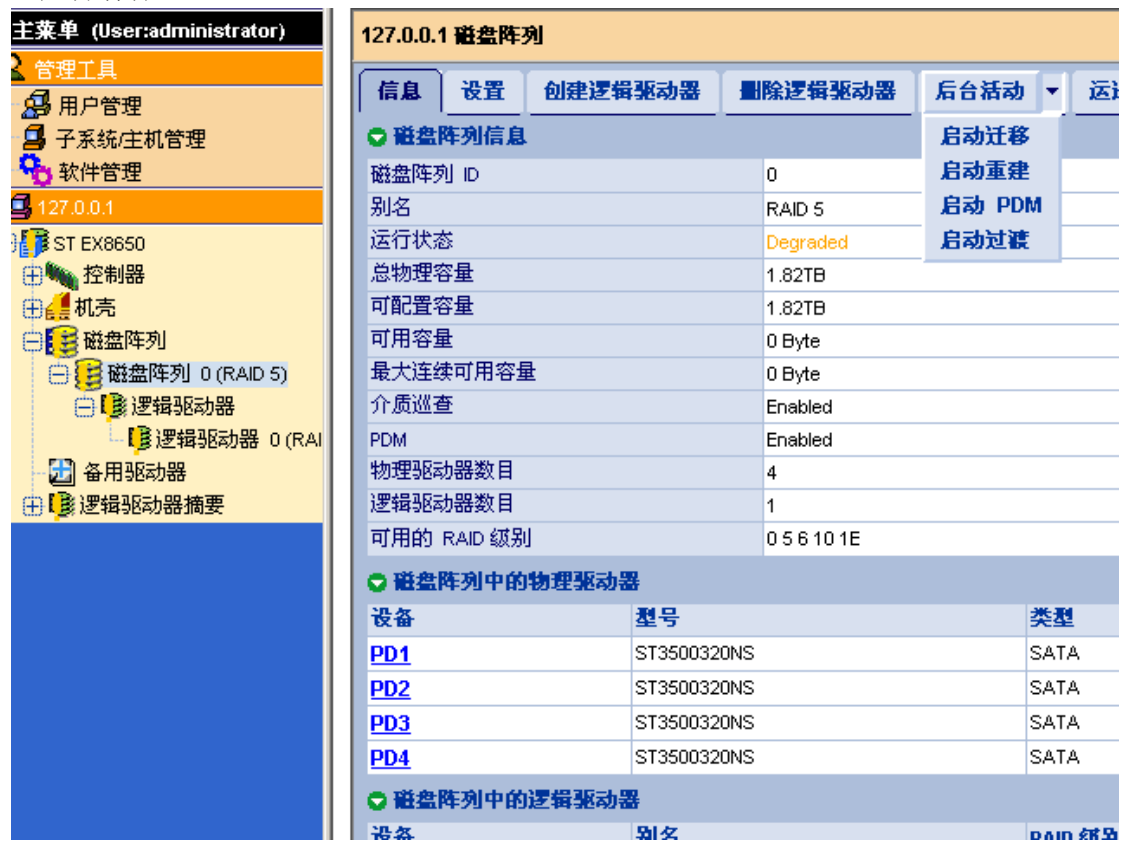

点击"后台活动"列表下的"启动重建",显示启动重建的信息

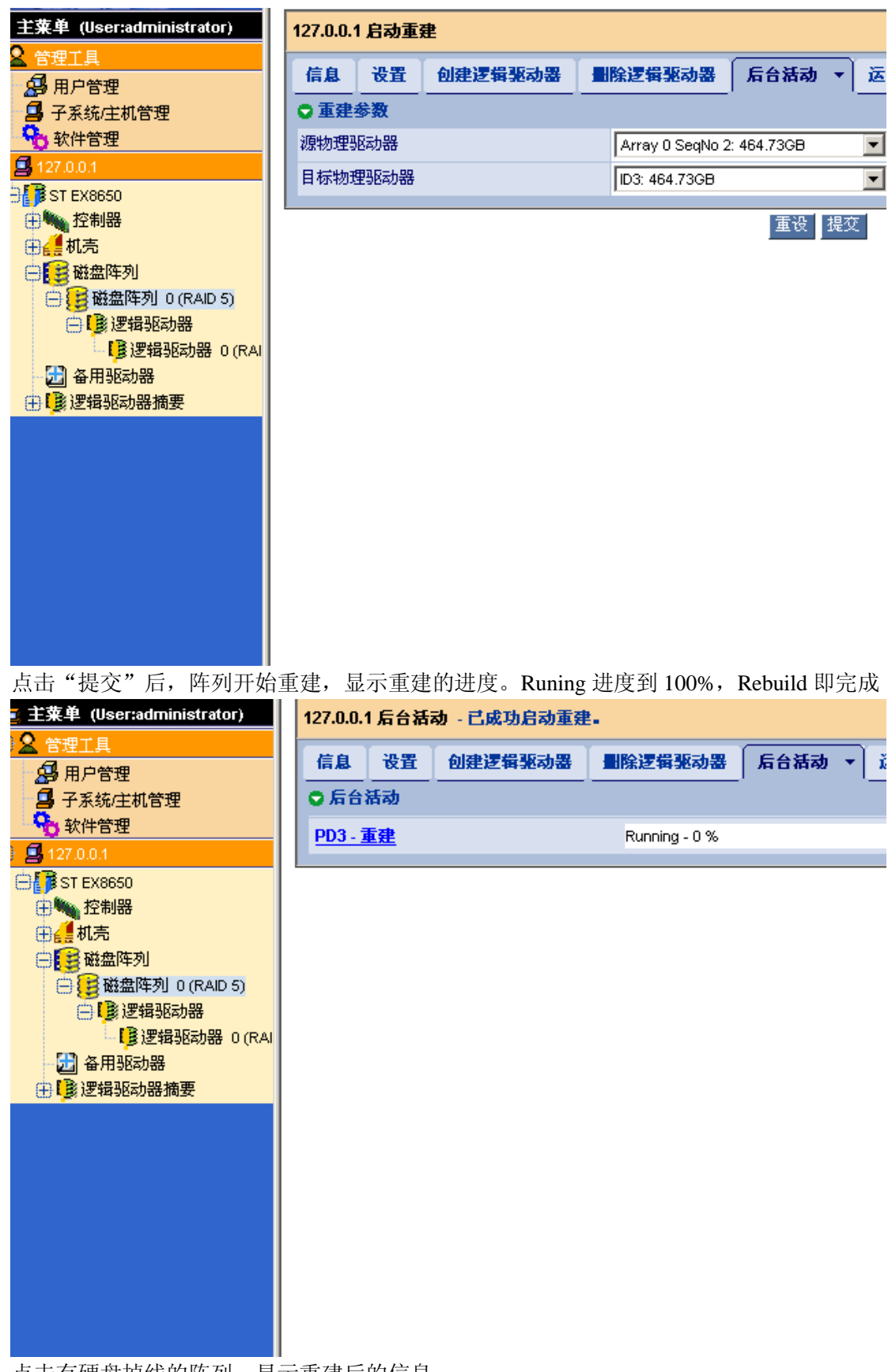

点击有硬盘掉线的阵列,显示重建后的信息

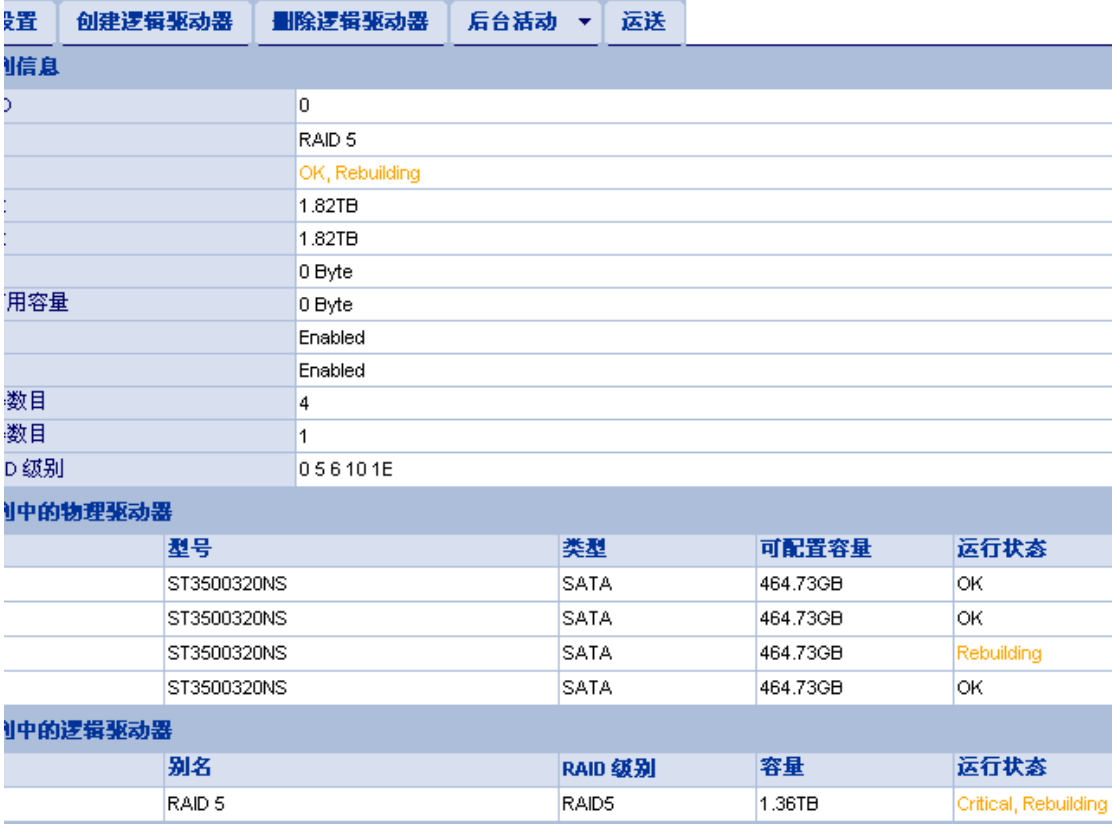

完